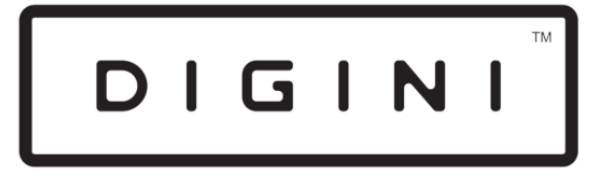

# DIGITAL DISPLAYS

# **DDT** Digital Display Totem

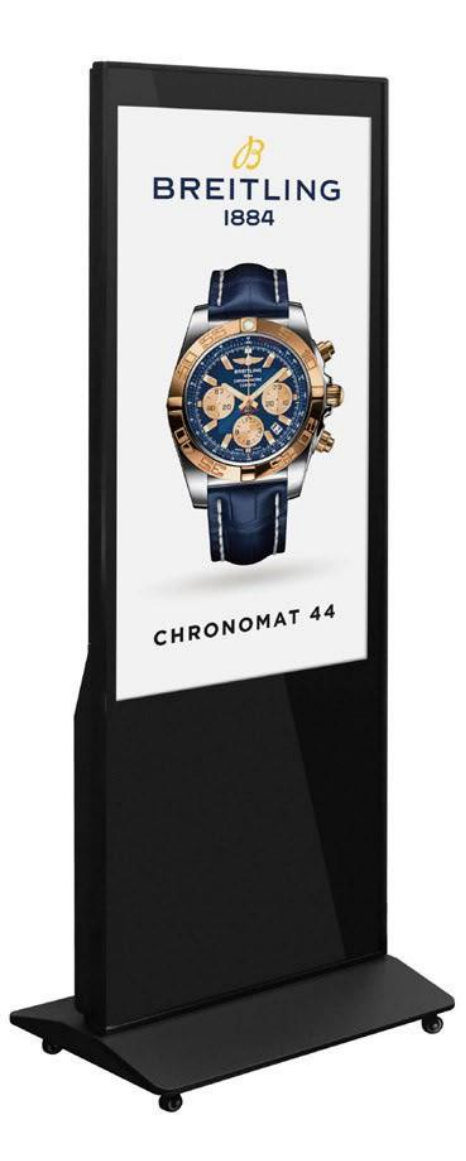

User Manual

# **Table of contents**

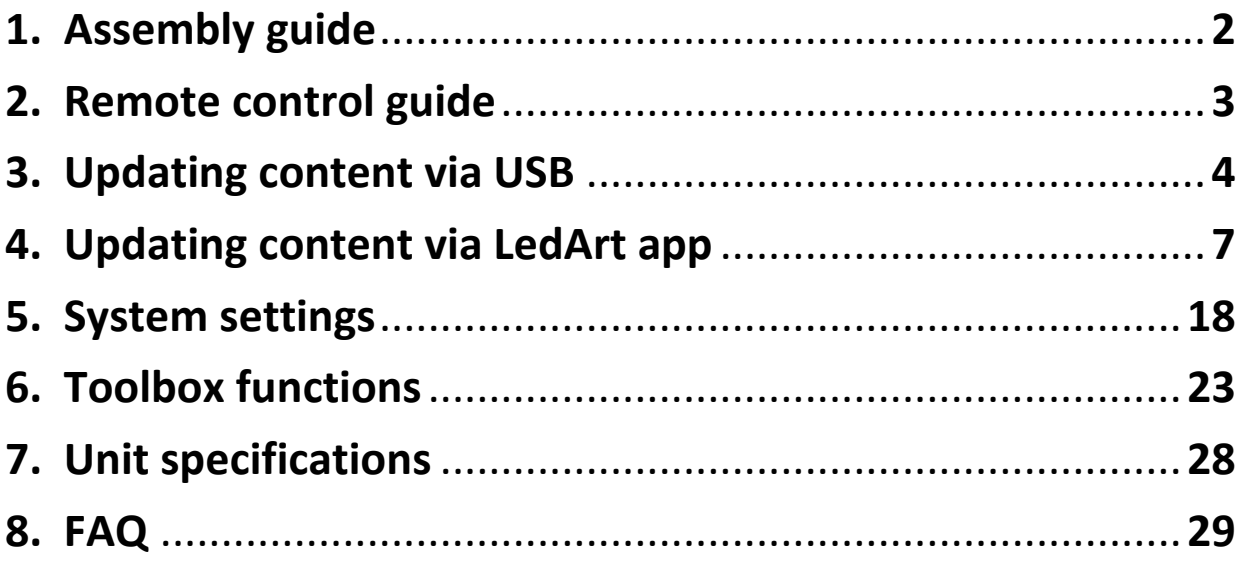

₹

 $\mathbf{I}$ 

# **1. Assembly guide**

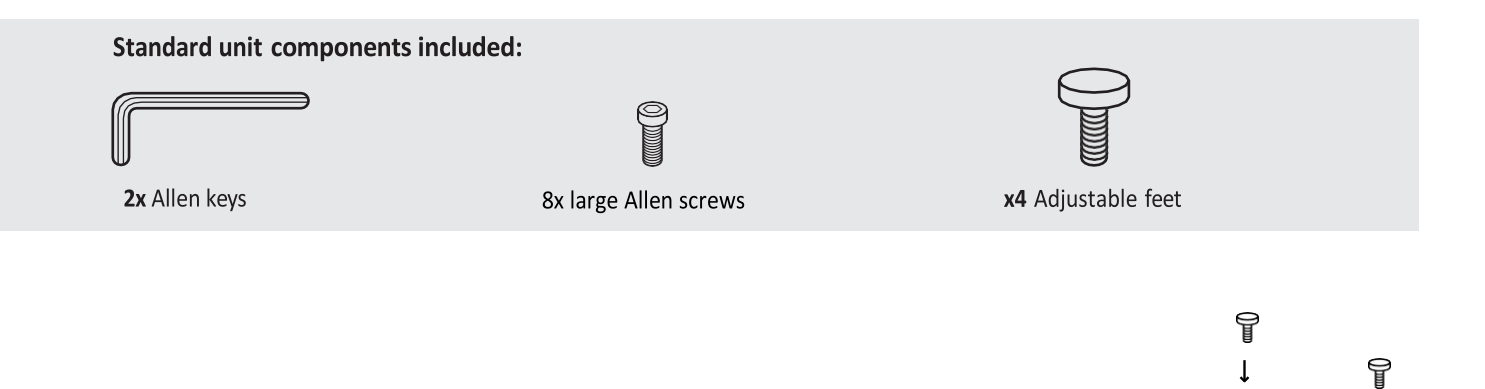

Screw each of the four adjustable feet underneath the base

Screw in the eight Allen screws to securely fix the screen and the base together

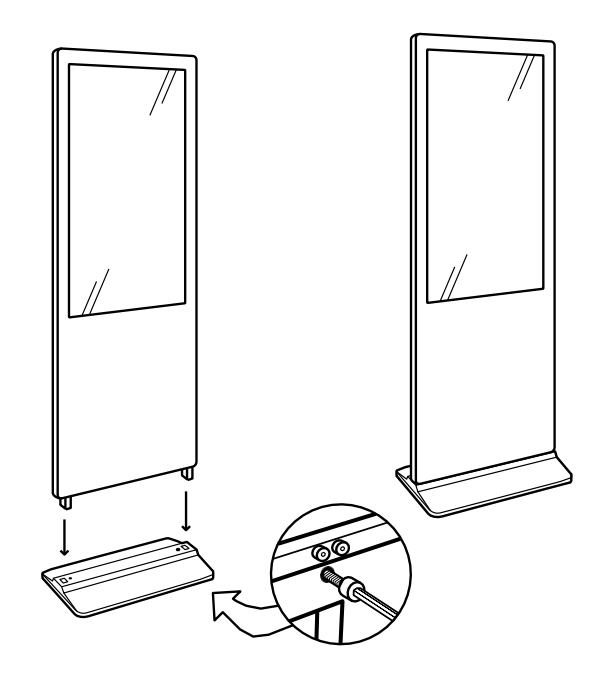

T

 $\mathbf{I}$ 

Underneath base: 8 screws total

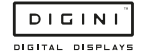

# **2. Remote control guide**

Enter the system settings by using a remote. The function of the remote control buttons is as follows:

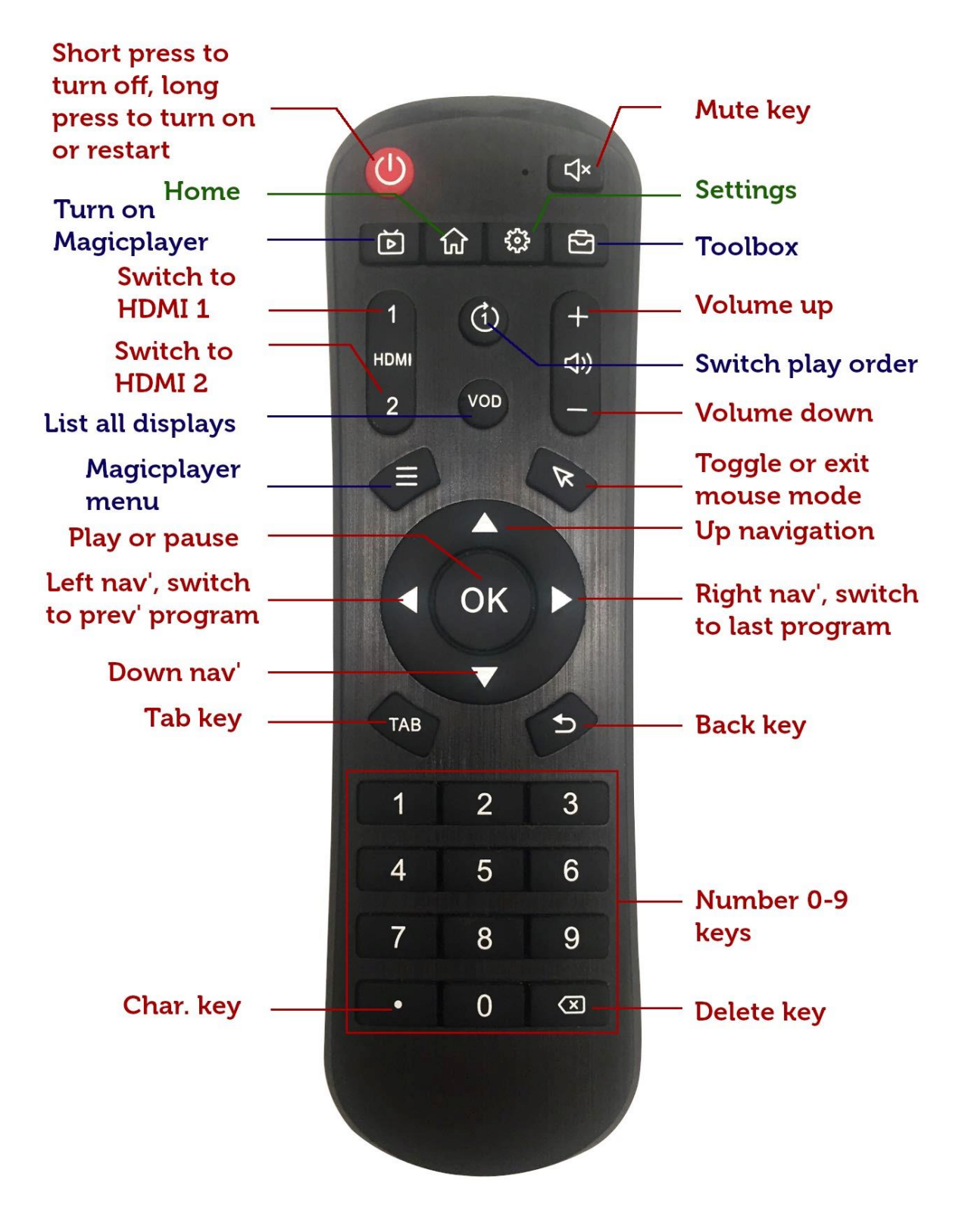

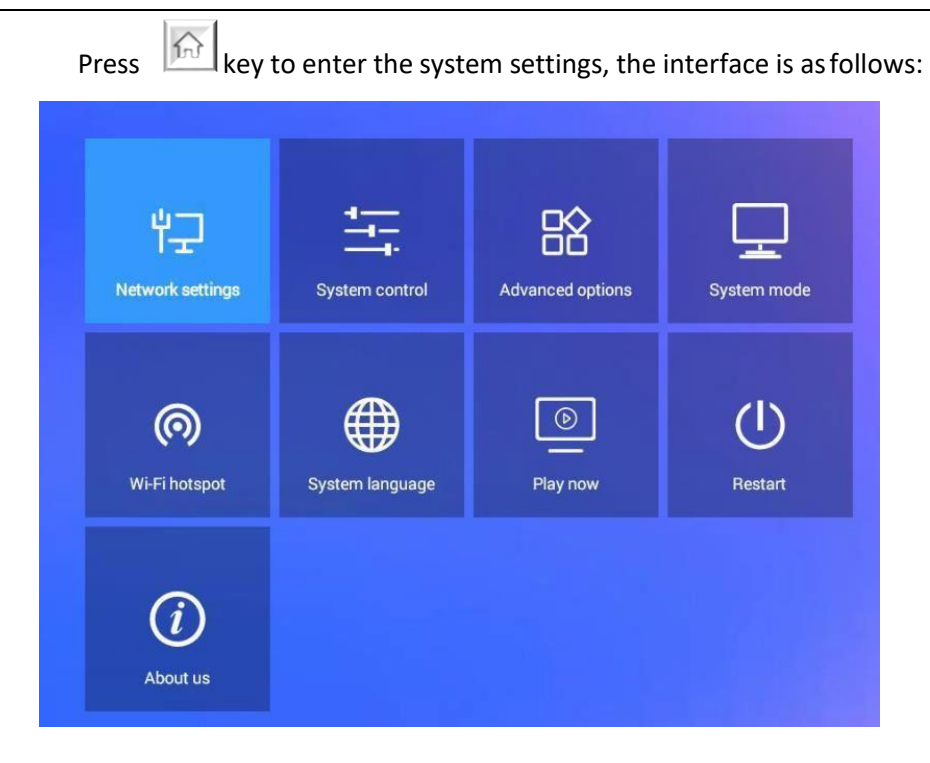

# **3. Updating Content via USB**

#### **1**)**One area full screen playback**

Videos/images are stored in the root directory of your USB stick, and they will automatically play in a loop.

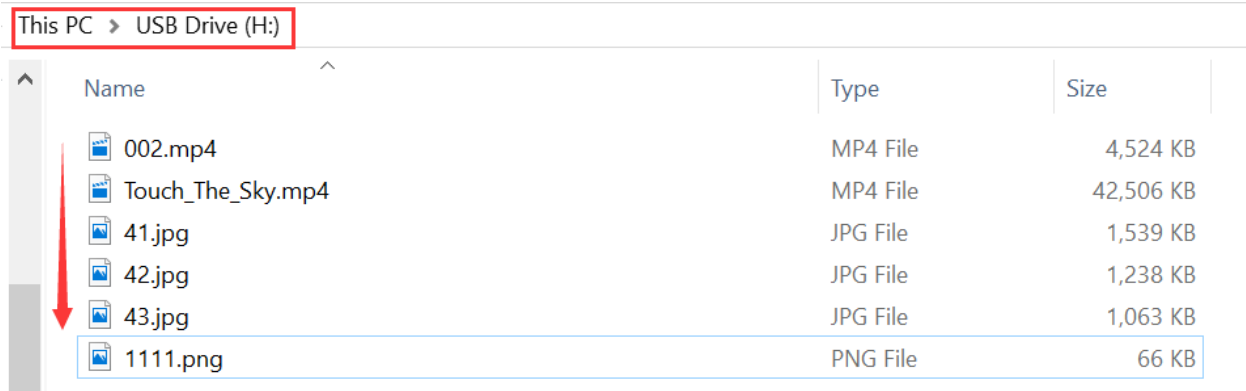

→ Create a "Playtask" folder in the root directory of the USB

 $\rightarrow$  Create a folder titled "1"

 $\rightarrow$  Add videos/images to this folder, and they will automatically play in a loop.

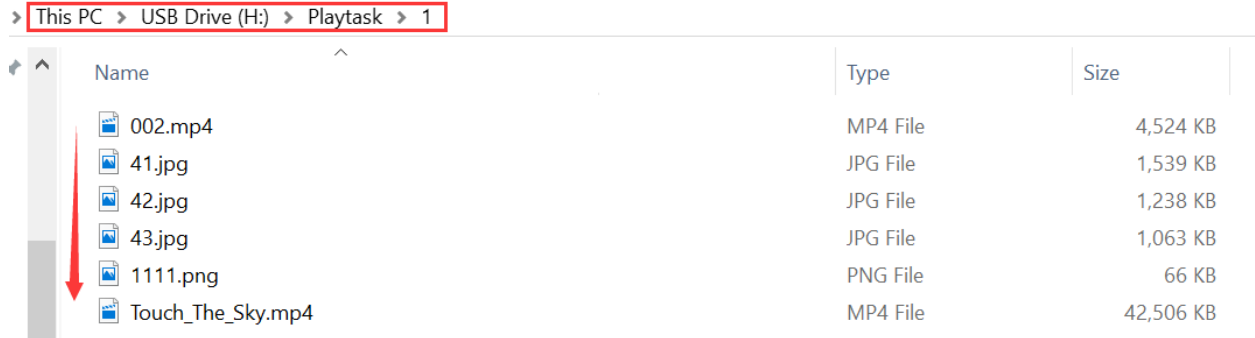

#### **Split screen playback**

→ Create a "Playtask" folder under the root directory of the USB

→ Create a folder of "1"→ create a folder of "1 (XYWH)" and "2 (XYWH)", corresponding to areas 1 and 2 superimposed playback, where X represents the abscissa and Y represents On the ordinate, W represents the width of the area, and H represents the height of the area. If there is no (X-Y-W-H), it means full screen playback by default.

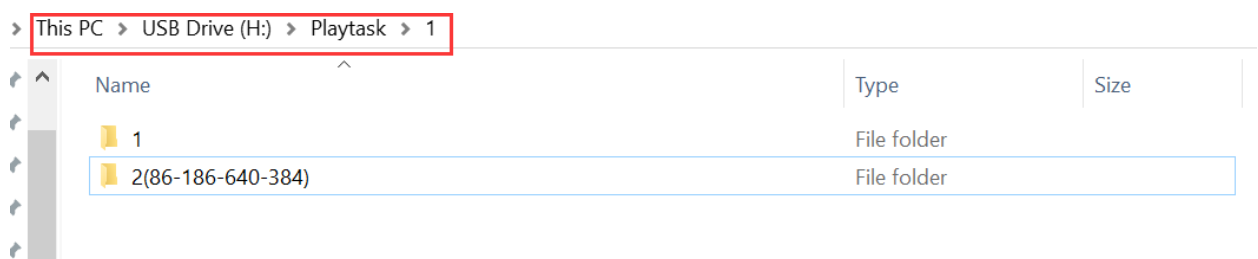

It is divided into two areas "1" and "2", and the area "1" is played in full screen; the area 2 is superimposed and played on the area "1", X coordinate 86, Y coordinate 186, width 640, height 384.

Finally, your video/image can be placed in the files "1" and "2" respectively.

Note: See page 28 for supported video and image formats.

# **3. Updating content via LedArt mobile app**

Required phone system: Android 4.0 and above or iOS 7.0 and above

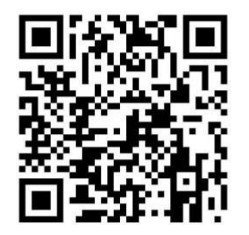

#### **LedArt installation**

Users can scan the QR code to download the LedArt app, or search for "LedArt" downloads in Google Play Store. After downloading the app to your phone, you can install it by default

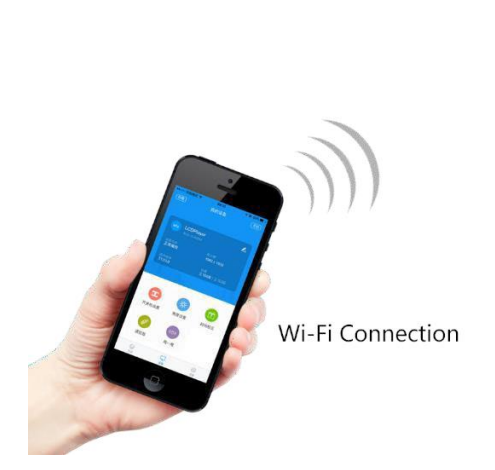

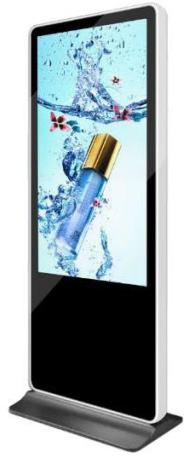

LCD Screen

# **Wi-Fi connection (find device)**

Magicplayer turns on Wi-Fi hotspot

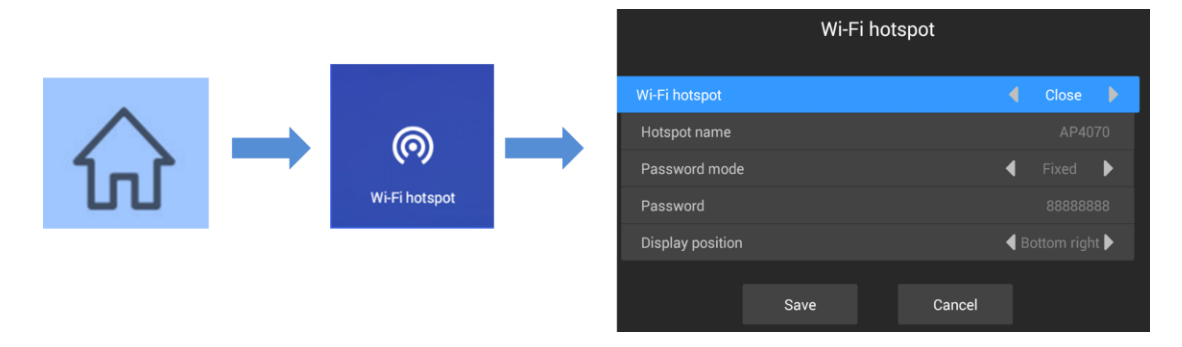

Press the menu key on the remote control, select Wi-Fi hotspot, and turn on Wi-Fi hotspot.

Note: If you use a network cable to connect to the LAN, skip this step.

Wi-Fi connection

Open "LedArt", select the "Device" module, click "Find Machine", and then connect the corresponding Wi-Fi hotspot. As shown below

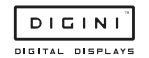

#### DDT Instructions

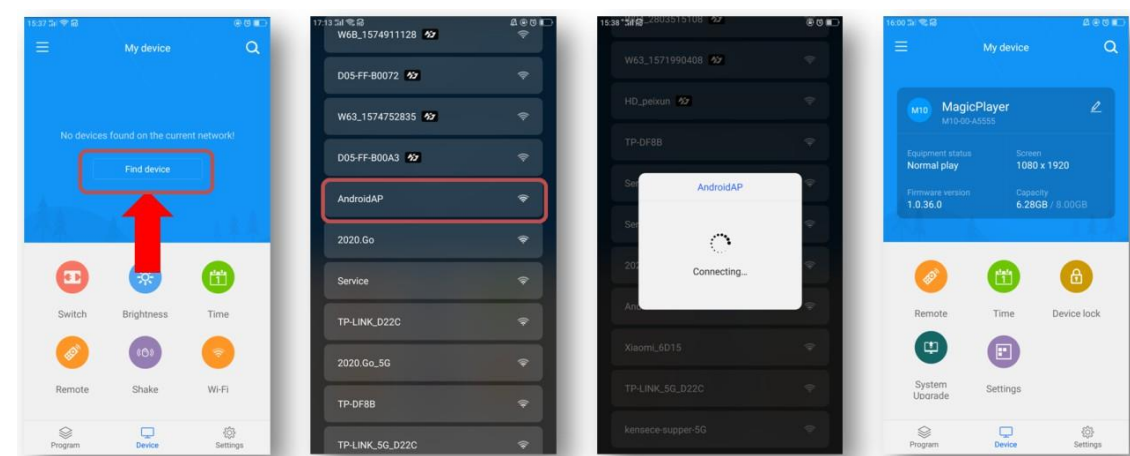

You can also connect to a Wi-Fi hotspot in your phone's "Settings" WLAN.

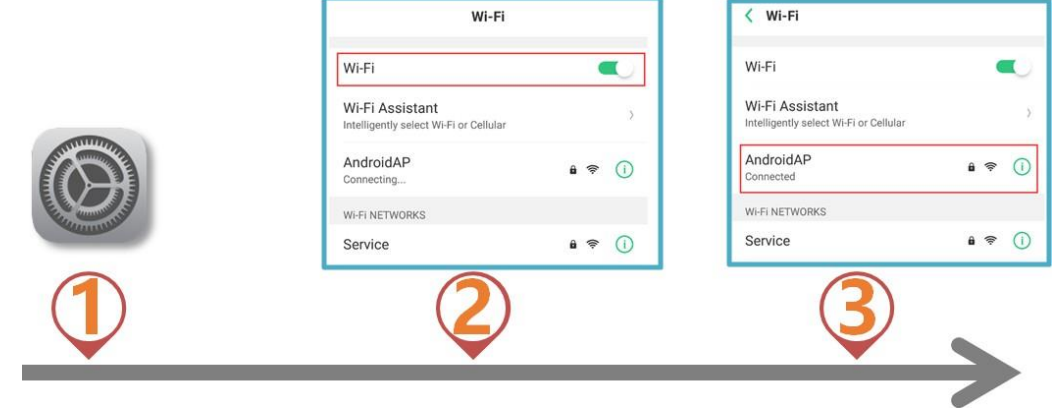

#### **New program**

Select the "Programs" module, click "New Display", automatically search the online controller, select a controller, read back the controller screen size by default, and click "OK". If there is no online controller, you can edit offline and customize the screen width and height.

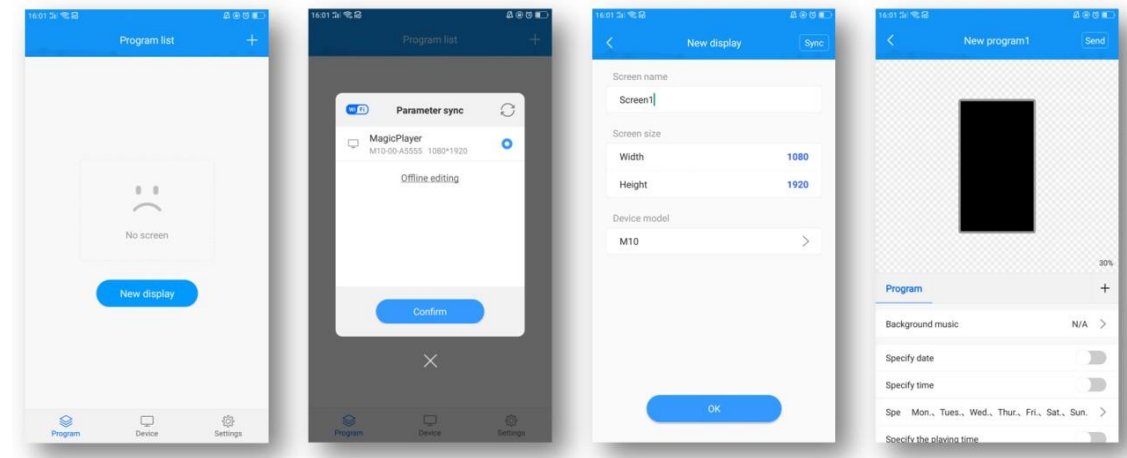

#### **Add video**

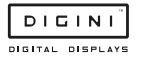

After entering the program editing interface, click the "+" on the right to add a video area, then enlarge the video area in the analog display area, and then click the "+" below to add multiple videos. The video and video are played in a loop.

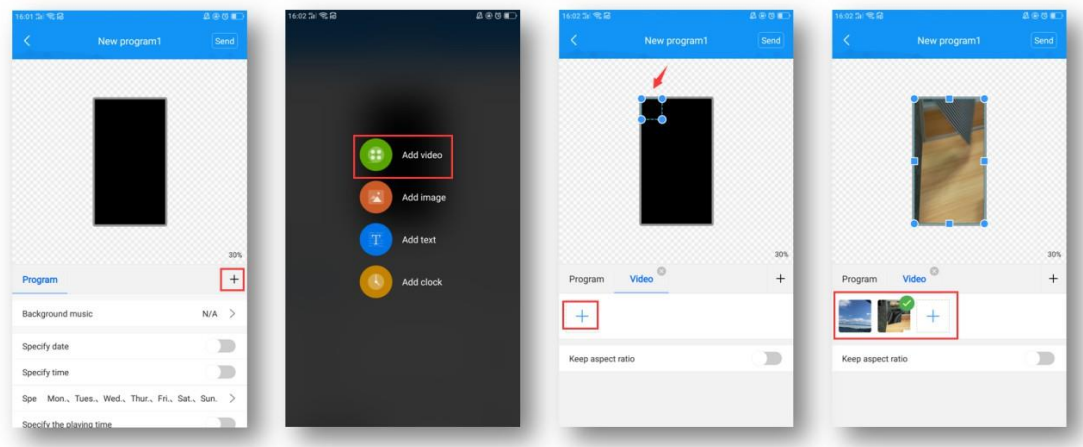

### **Add pictures**

Similar to video, click the "+" on the right to add a picture area, then enlarge the picture area in the simulation display area, and then click the "+" below to add multiple pictures, and the pictures are played in a loop.

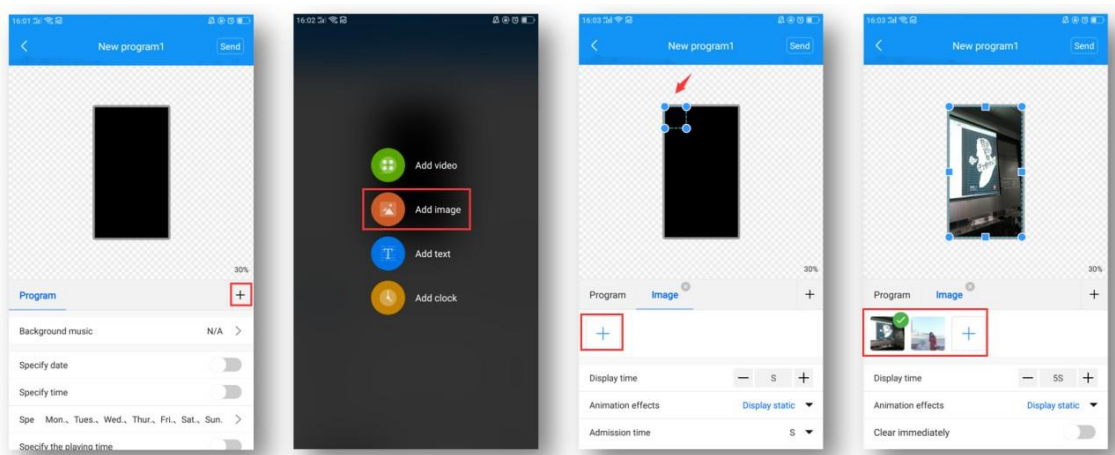

After adding a picture, you can modify the picture display duration, animation effects, and display effects below the picture list.

**This transfers the display to the unit, and you're free to walk away.**

#### **Edit text**

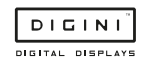

Click "+" on the right to add a text area, then enlarge the text area in the simulation display area, and then enter the text to be played in the text input box below.

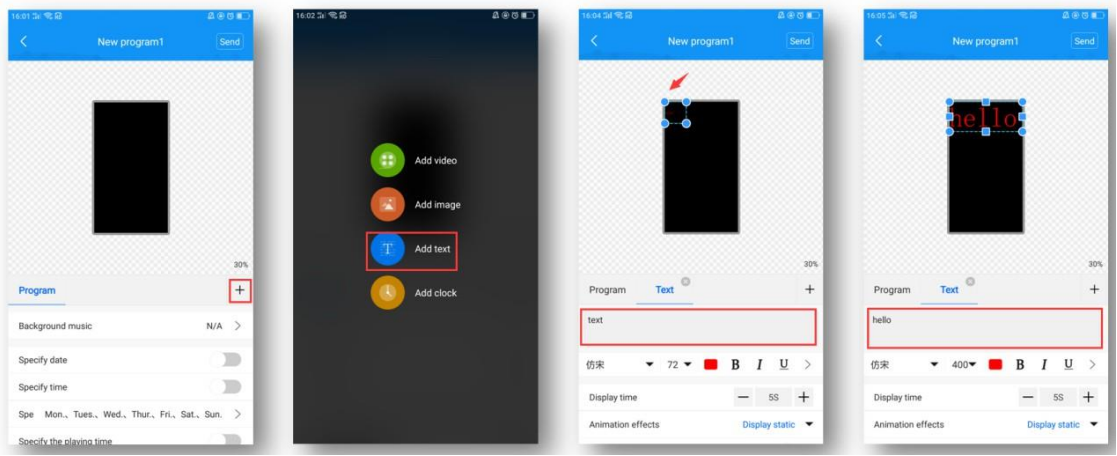

Below the text input box, you can modify the font type / size / color, text display duration, animation effects, and background color (swipe up to see).

#### **Time display**

Click the "+" on the right to add the clock area, and then enlarge the clock area in the analog display area. The clock text size is automatically adjusted according to the height of the area.

Below you can choose to display seconds, modify font color, and stroke.

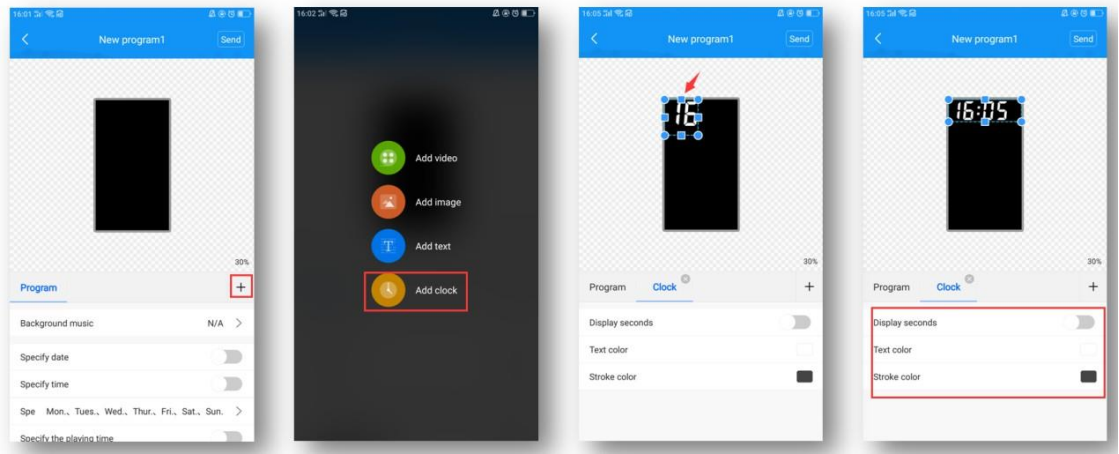

### **Layer overlay**

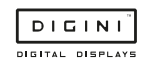

The bottom layer is added first, and the overlays added later are displayed on top. As shown in the figure below, the picture area is superimposed on the video area to play, and the text area is superimposed on the video and picture area to play.

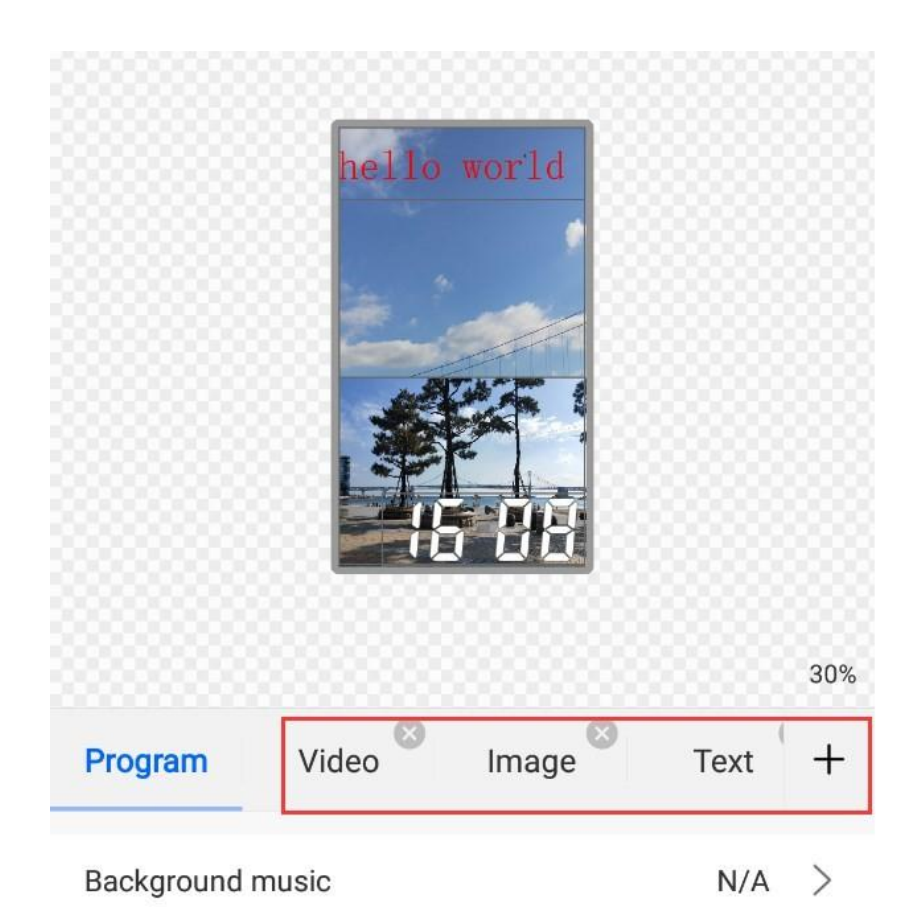

#### **Features:**

- Each area can be enlarged and reduced and dragged
- The background of text and clock is transparent by default, so you can add video/image as the background of text/clock first
- It's only possible to add two video areas at the same time, i.e. supporting two videos playing at the same time

### **Program broadcast control settings**

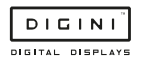

Select "Program" on the left side of the program editing interface, and you can set the background music, broadcast date, broadcast time, broadcast week, and broadcast duration of the below.

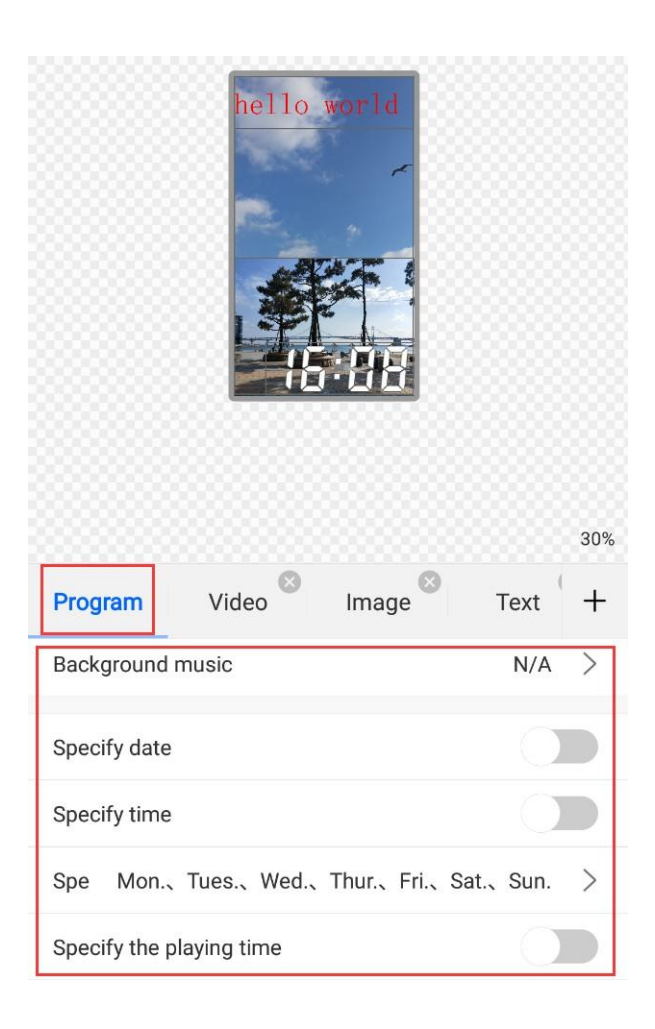

# **Send program**

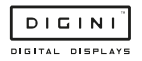

#### a) Single-program transmission

After editing the program, click "Send" in the upper right corner to send the program.

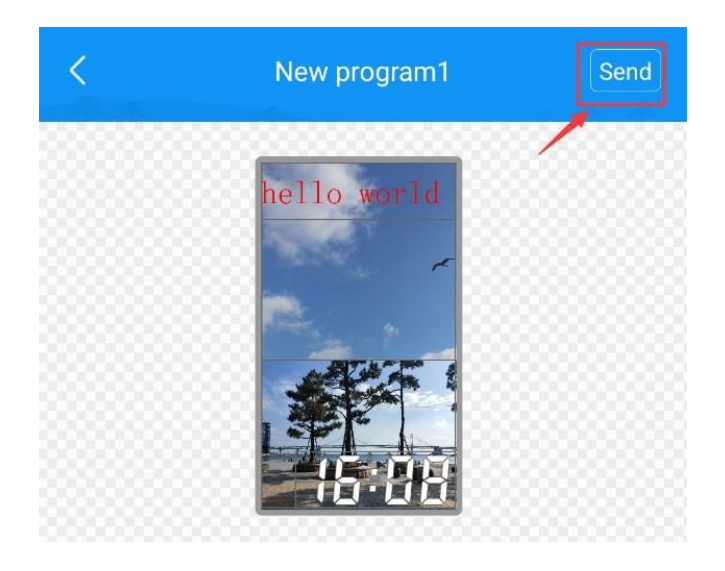

#### b) Multi-program sending

Exit the program interface and return to the program list. You can add multiple programs and send multiple programs.

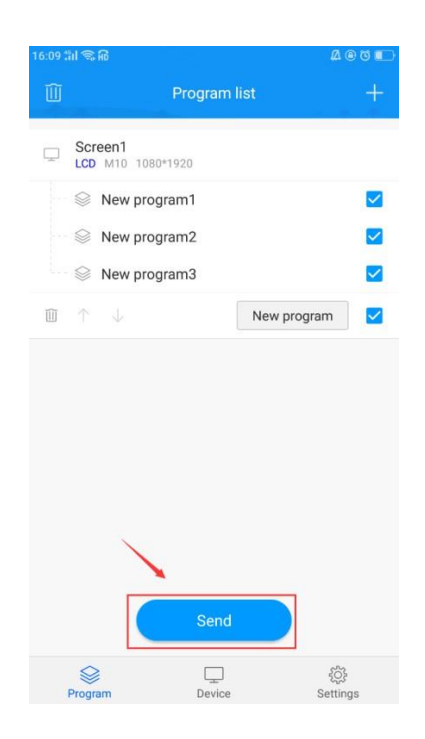

### **Remote control**

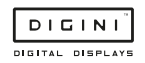

Select the "Device" module and click "Remote", you can use the remote control functions-switch on/off, previous/next program, pause/play, adjust volume and adjust brightness, etc.

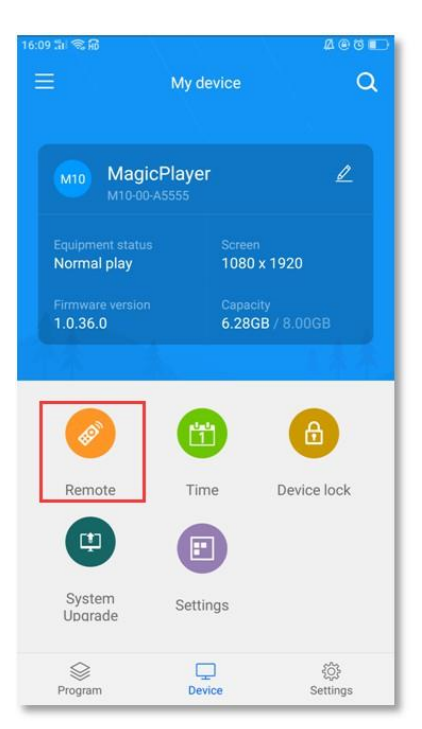

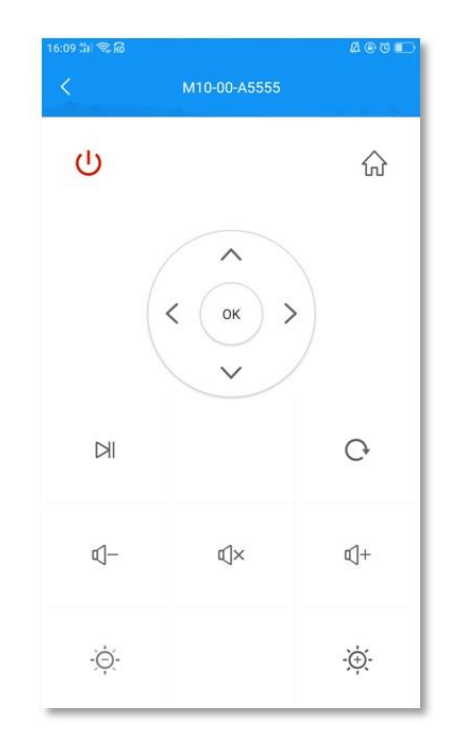

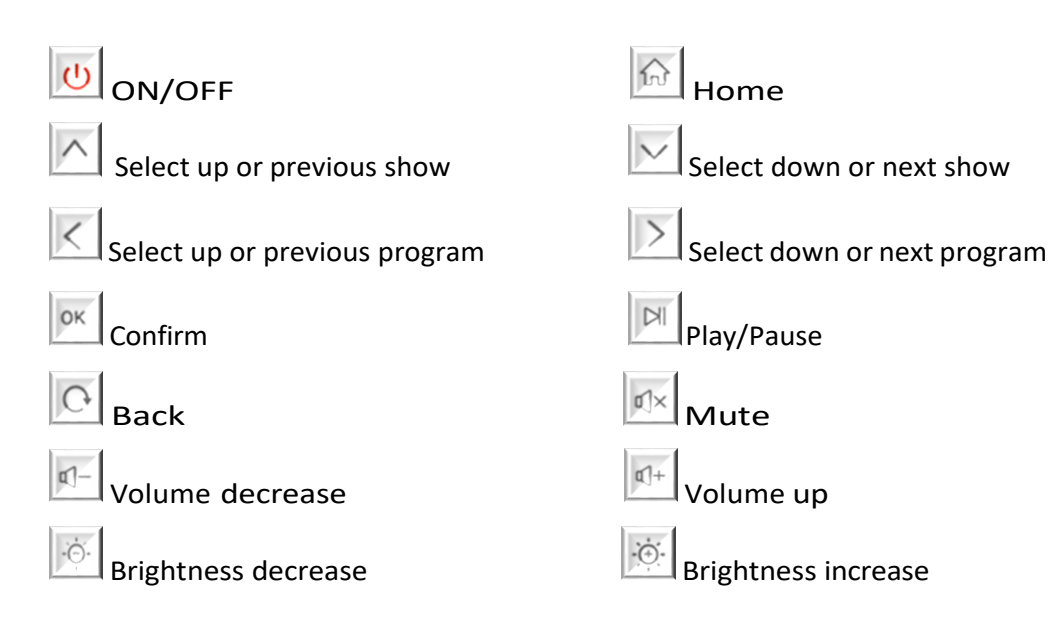

### **Time correction**

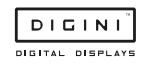

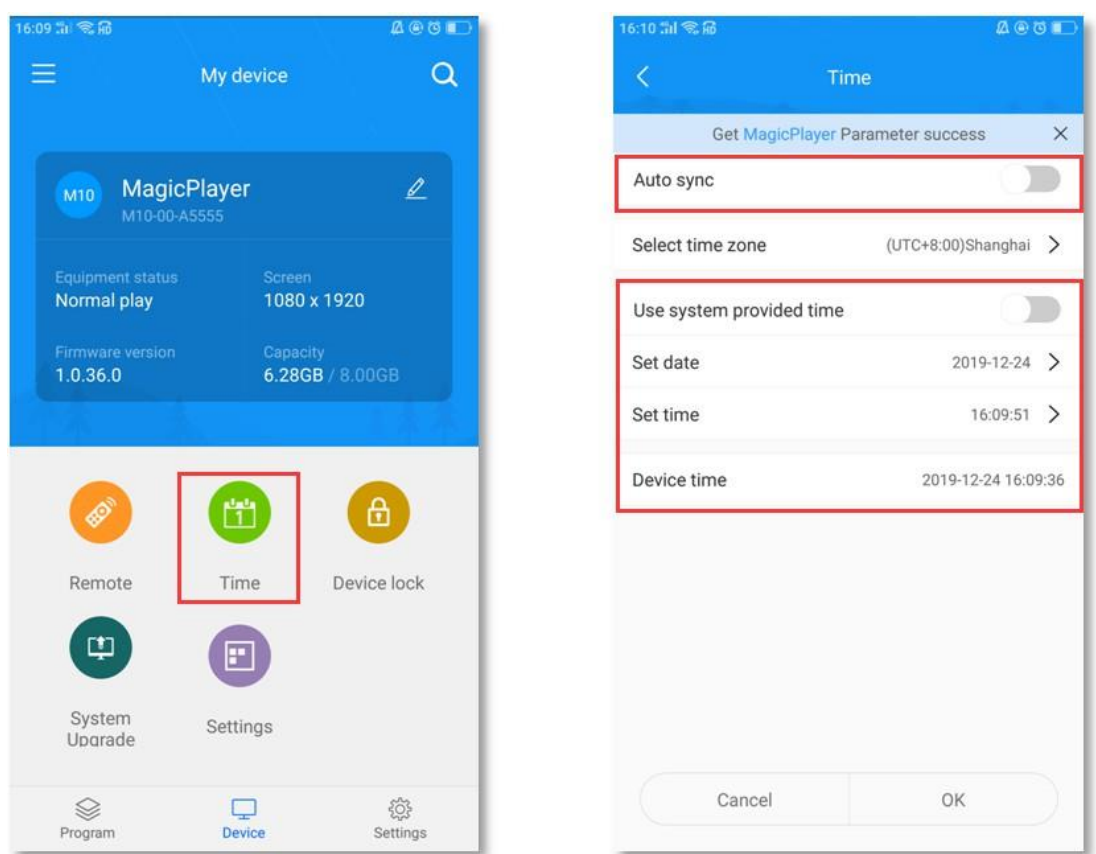

Select the "Device" module and click "Time Correction" to correct the time.

There are three time modes:

- Automatic synchronization, if the controller is connected to the Internet, turn on this setting, the time can automatically synchronize the Internet time
- Use the date and time of your phone to synchronize the time on your phone
- When neither of the above two settings are enabled, you can manually modify the time

#### **Device lock**

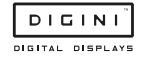

Select the "Device" module and click "Device Lock" to turn on the device lock. Each time you send a program, you need to enter the correct password to send it.

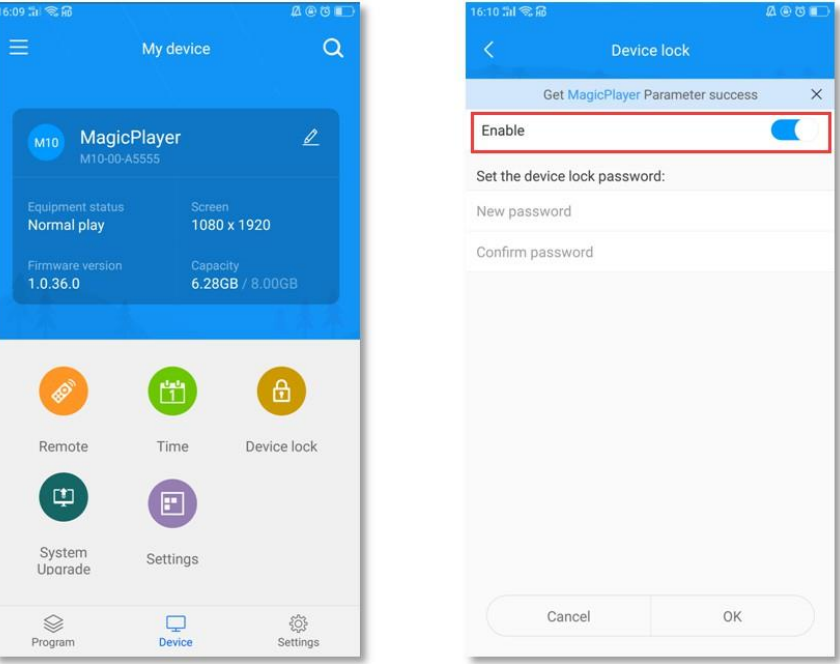

# **System upgrade**

Select the "Device" module, click "System Upgrade", and select a version to upgrade the system

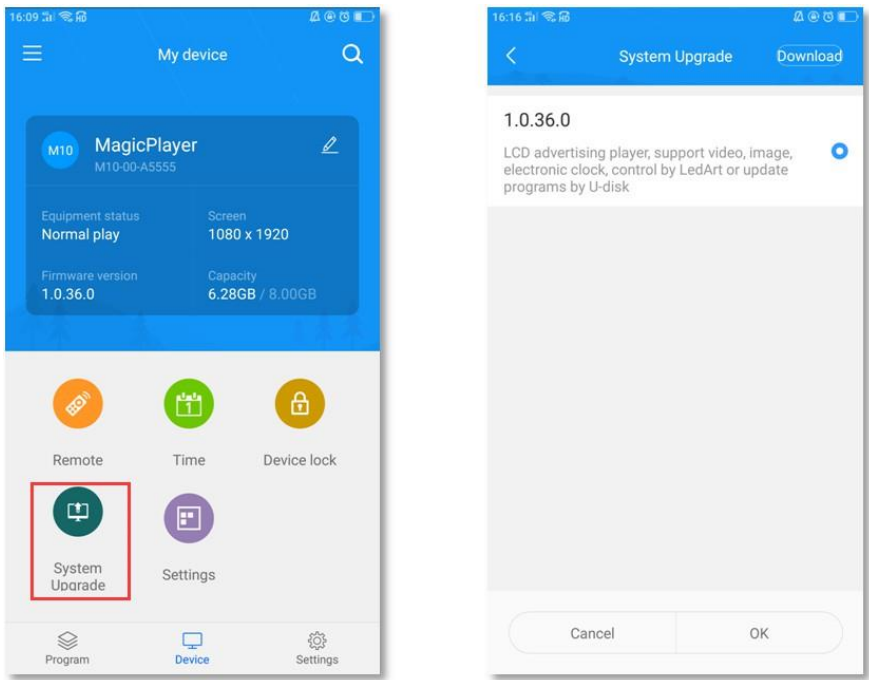

Note: The version needs to be downloaded in "Download Management" in the "Settings" module.

### **Screen parameter settings**

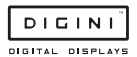

Select the "Device" module, click "Screen Parameter Setting", select a parameter, and import the parameter into the controller.

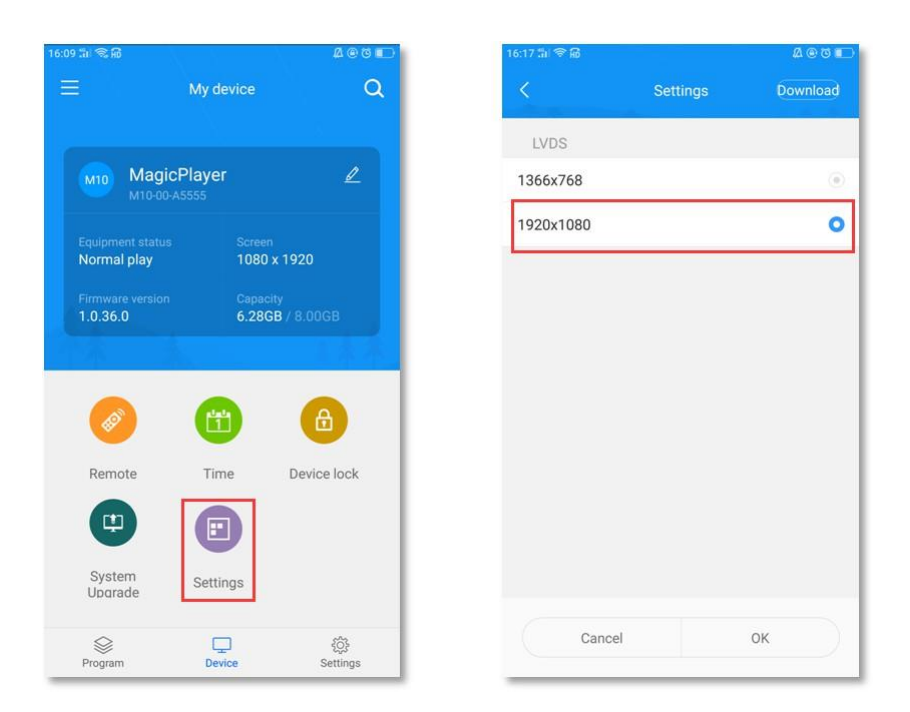

Note: The version needs to be downloaded in "Download Management" in the "Settings" module. (Mobile phone needs internet)

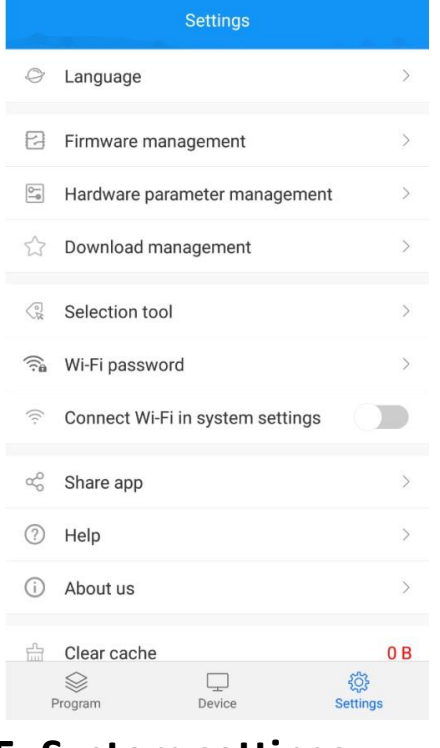

#### **Other settings**

Select the "Settings" module to modify APP language, firmware management, hardware settings, and view Wi-Fi password records.

Among them, the firmware management and hardware parameter management are functions only for the LED single and double color W series; the selection tool is also made for the selection of LED control card.

# **5. System settings**

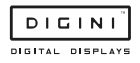

### **1. Network settings**

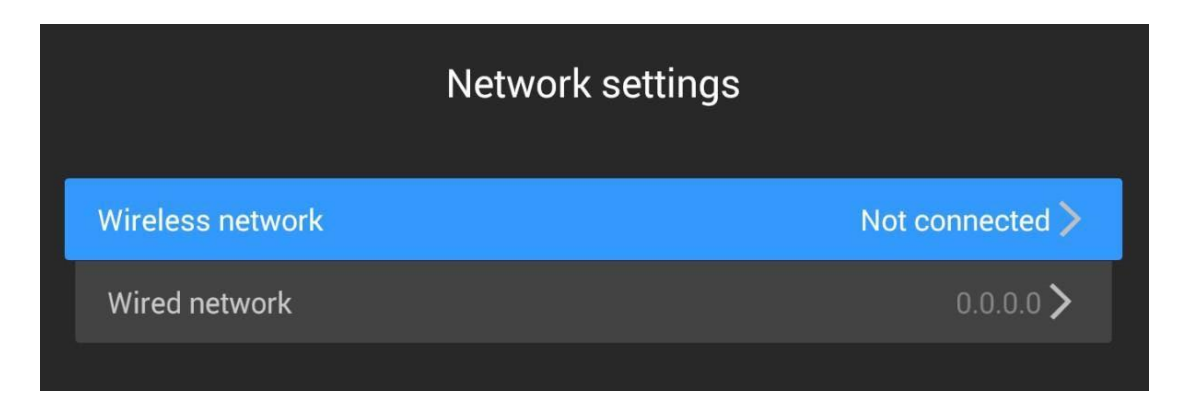

- Wireless network: The controller is bridged to other routers via Wi-Fi signals, and the IP address is automatically obtained from the router. It cannot be set to a fixed IP
- Wired network: The controller is connected to other routers through a network cable. The IP address can be obtained automatically from the router or it can be set to a fixed IP

# **2. System control**

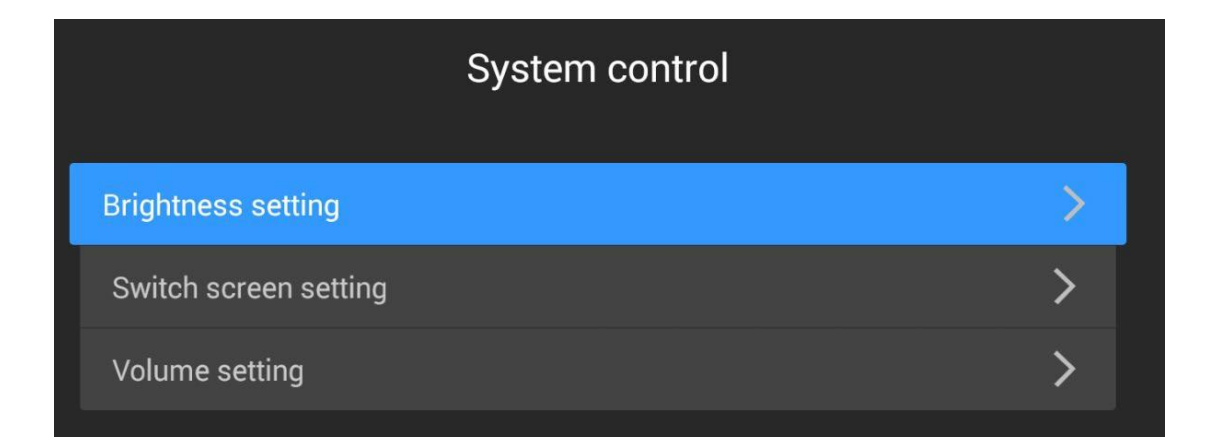

- Brightness setting: adjust LCD screen brightness (requires LCD panel support)
- Switch screen setting: set the switch time of the LCD screen
- Volume setting: Adjust the volume of the LCD screen

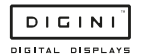

### **3. Advanced options**

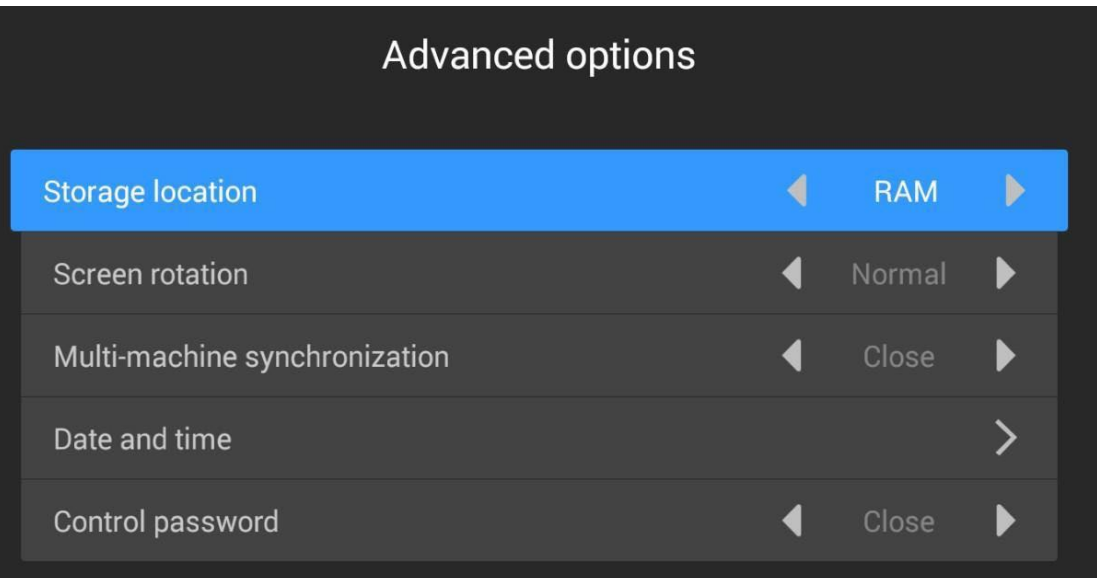

- Storage location: where the program is stored; (sending programs by app)
- Screen rotation: support LCD screen rotation of 0°, 90°, 180° and 270°
- Multi-machine synchronization: multiple LCD screens play the same content and play the same progress
- Date and time: Set the date and time of the player. When the automatic adjustment is turned on, the internet time is automatically synchronized (requires internet access)
- Control password: Password control means that a password will be required when entering the system setting interface from play mode

## **4. System mode**

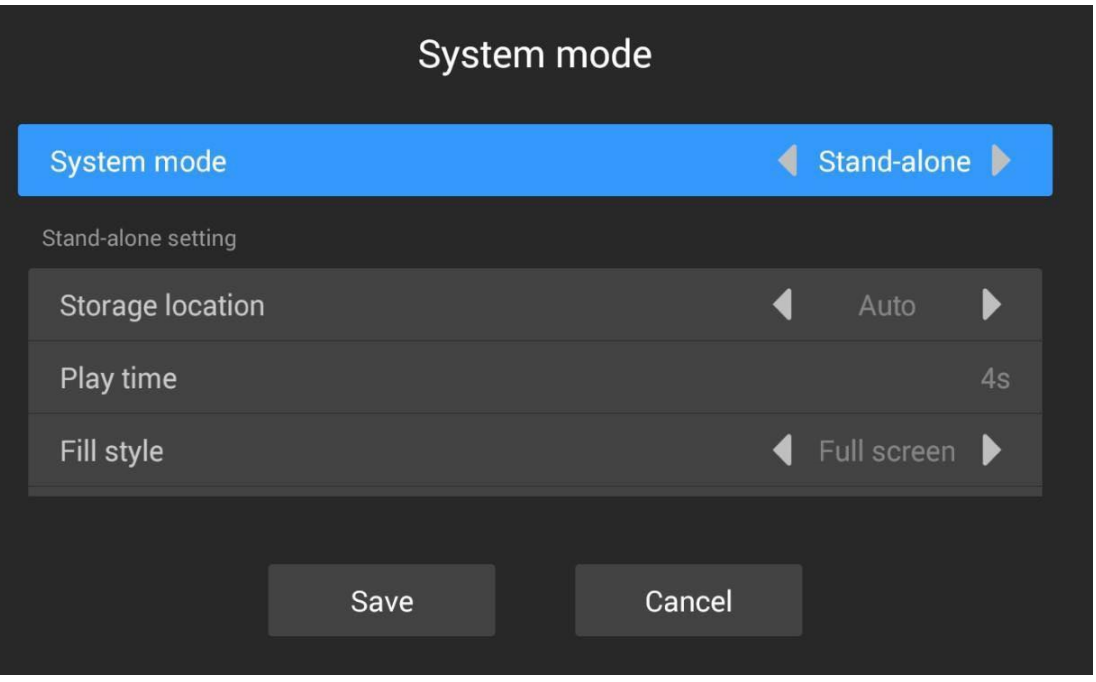

- System mode: stand-alone mode and internet mode (internet mode is still under development and testing ...)
- Storage location: where the program is stored
- Playing time: the time of playing pictures in USB, 5S means playing each picture for 5 seconds (if sent by app, the playing time can be set on app)
- Filling style: Video/image playback in USB is displayed in full screen or scaled in equal proportion

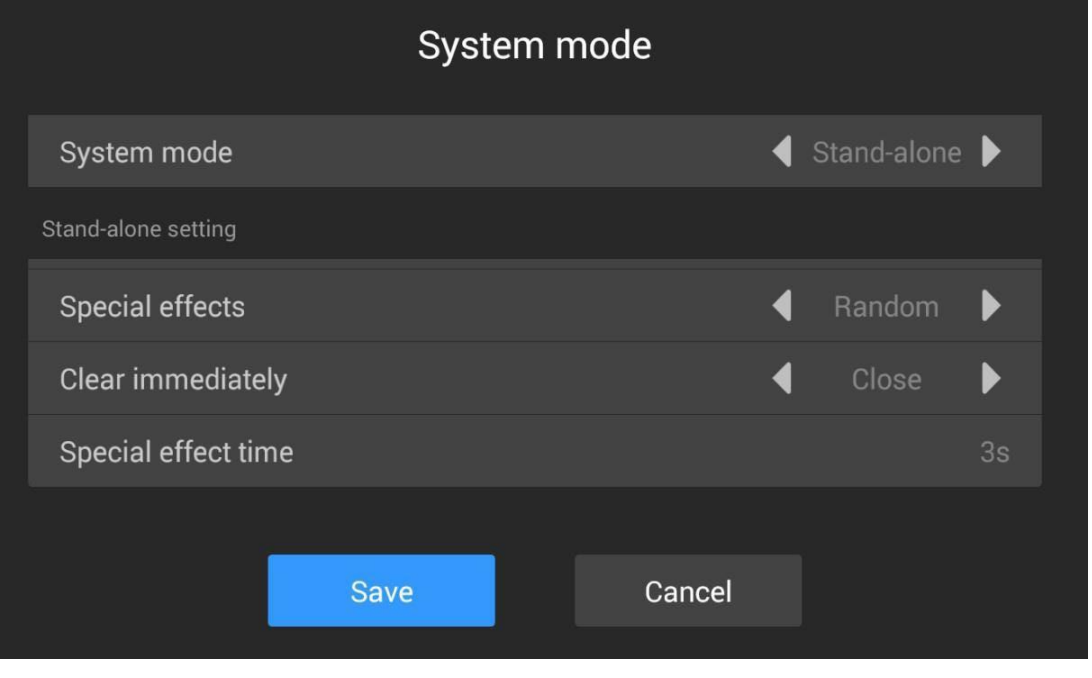

 $DIGINI$ DIGITAL DISPLAYS

- Special effects: special effects for picture in USB it has random, still display, pan left, pan right, etc.
- Clear immediately: if On, the previous picture will be cleared, and then the next picture will appear; if Off, the next picture will gradually cover the previous picture
- Special effect time: The time for the picture to appear in the special effect, 3S means it takes 3 seconds for the picture to appear from the beginning to the entire screen

#### **5. Wi-Fi hotspot**

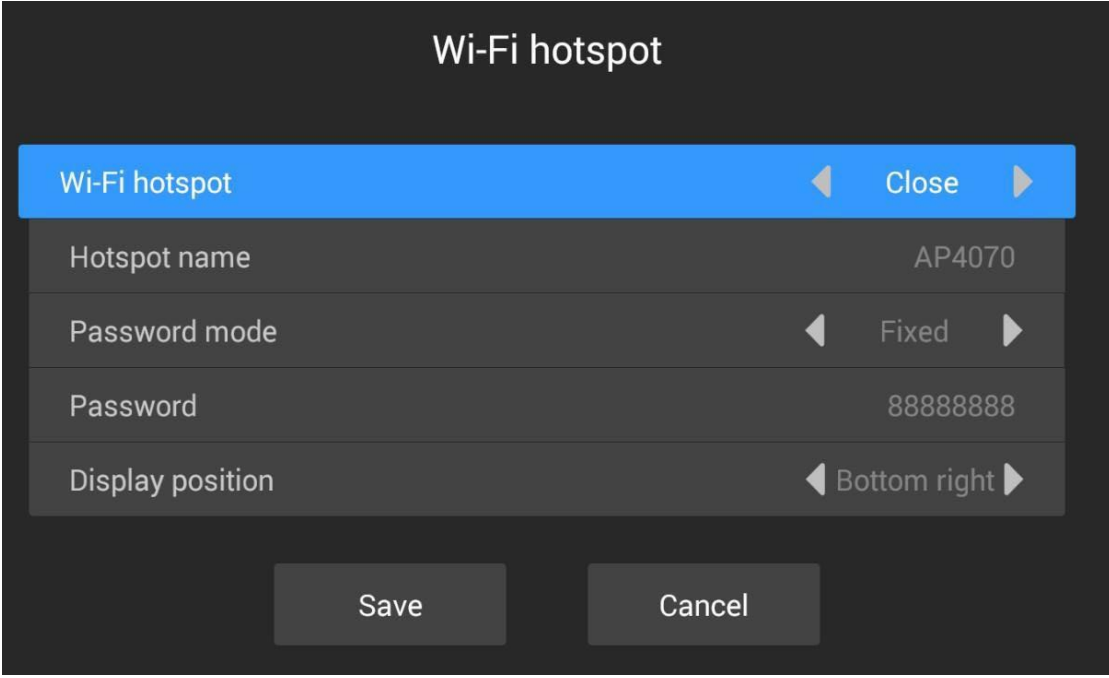

- Wi-Fi hotspot: Turn on this item, the phone can connect to the player's Wi-Fi for control
- Hotspot name: Wi-Fi name, which can be modified
- Password mode: fixed, means a fixed password; random, means the password 30 minutes / 1 hour (can be set) will change once
- Display position: The position where Wi-Fi is displayed on the LCD screen (if the controller cable is connected to the Internet and the phone is connected to Wi-Fi, the phone can access the internet)

### **6. System language**

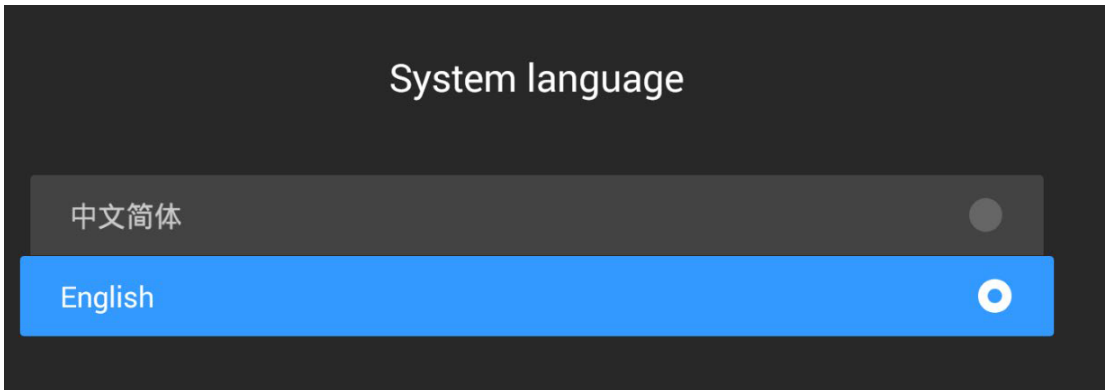

There are two languages available: Chinese and English

#### **7. Play now**

Click once to exit the system settings and play the program immediately.

### **8. Empty program**

Click to clear the content being played by the device

#### **9. Restart**

Press it twice to restart the controller.

#### **10. Network diagnosis**

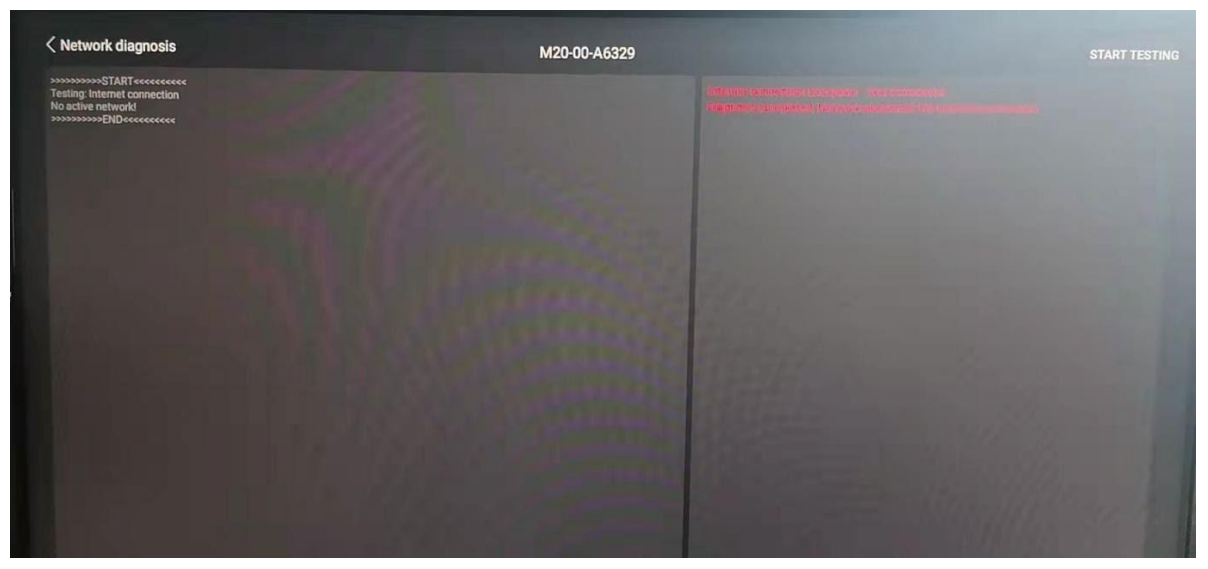

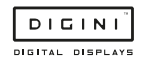

# **11. About**

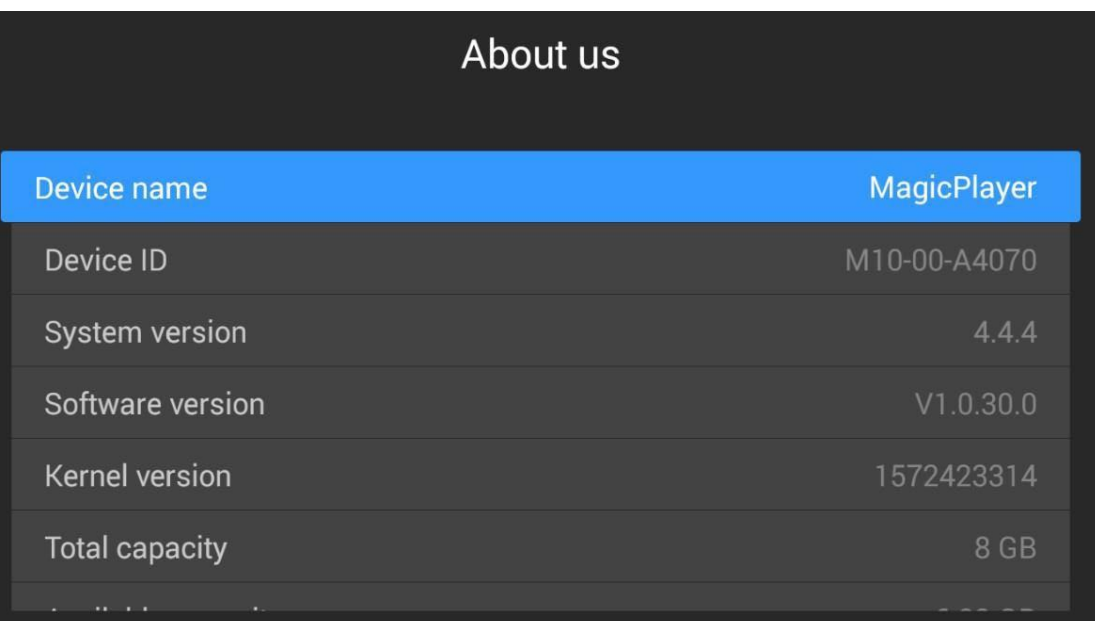

Controller name, ID, version, capacity, and more.

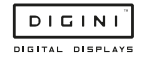

# **6. Toolbox functions**

The toolbox includes the following functions: screen rotation, camera rotation, hidden status bar, hidden navigation bar, timing switch screen, timing on/off, and more settings.

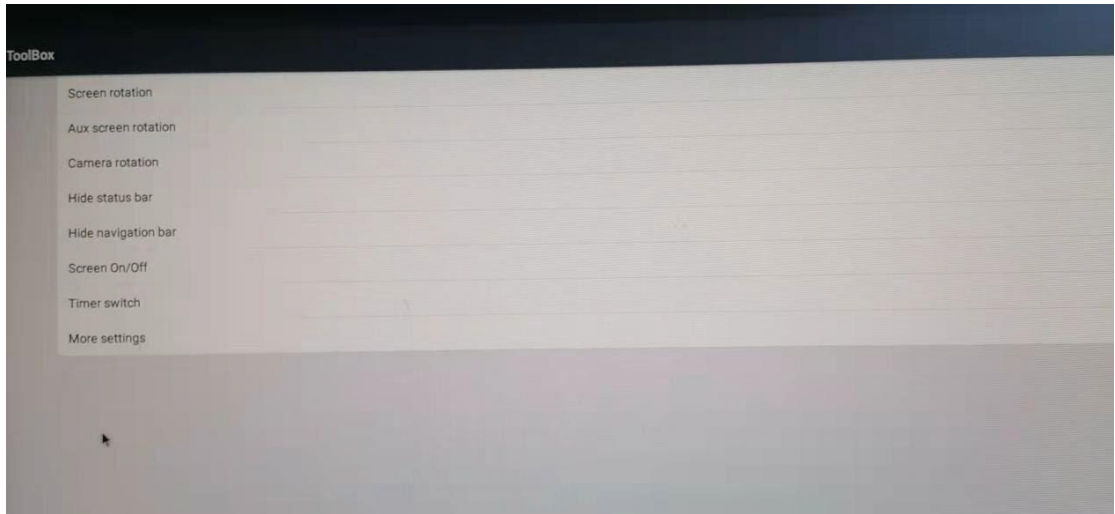

Screen rotation: supports LCD screen rotation of 0°, 90°, 180°, 270° (it will take effect only after the system is restarted after the setting is successful).

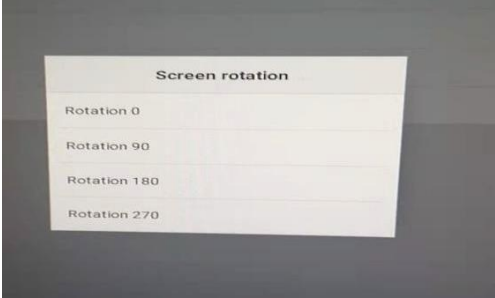

Camera rotation: supports 0°, 90°, 180°, 270° rotation of the accessed camera / camera picture (after the setting is successful, the system needs to be restarted to take effect).

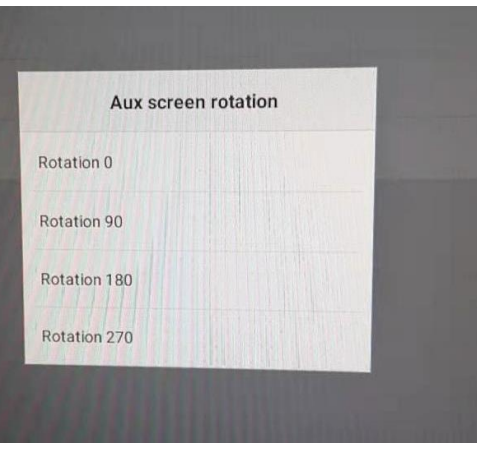

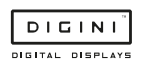

Hide status bar: hide or display the status bar at the top of the screen.

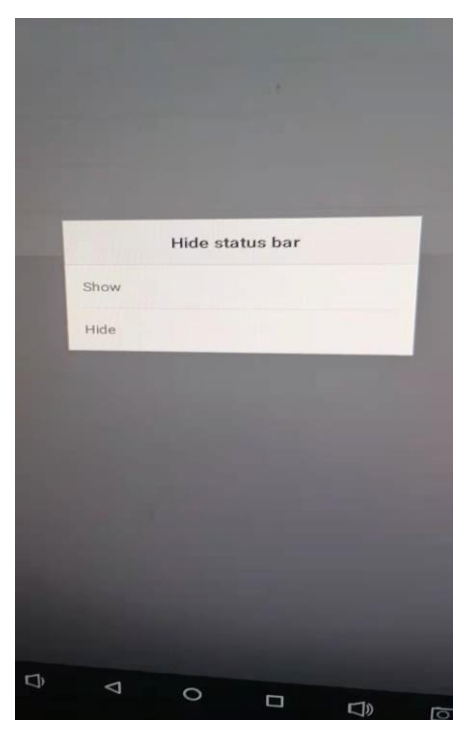

Hide navigation bar: hide or display the navigation bar at the bottom of the screen.

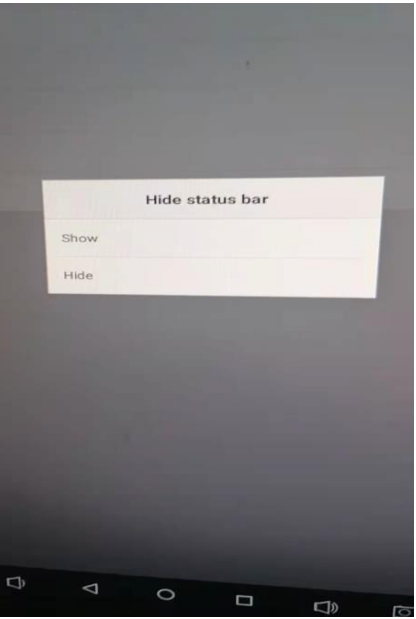

Timing switch screen: the time period can be set to control the display screen to open or close the display screen (note: this function is only the display screen, not the power-off of the display screen and controller).

Setting method: click "add" -- set "startup time" and "shutdown time" -- click "save" (note: the input time format must be XX: XX: XX, if the startup time is "10:30", then set it to "10:30:00").

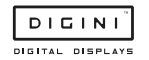

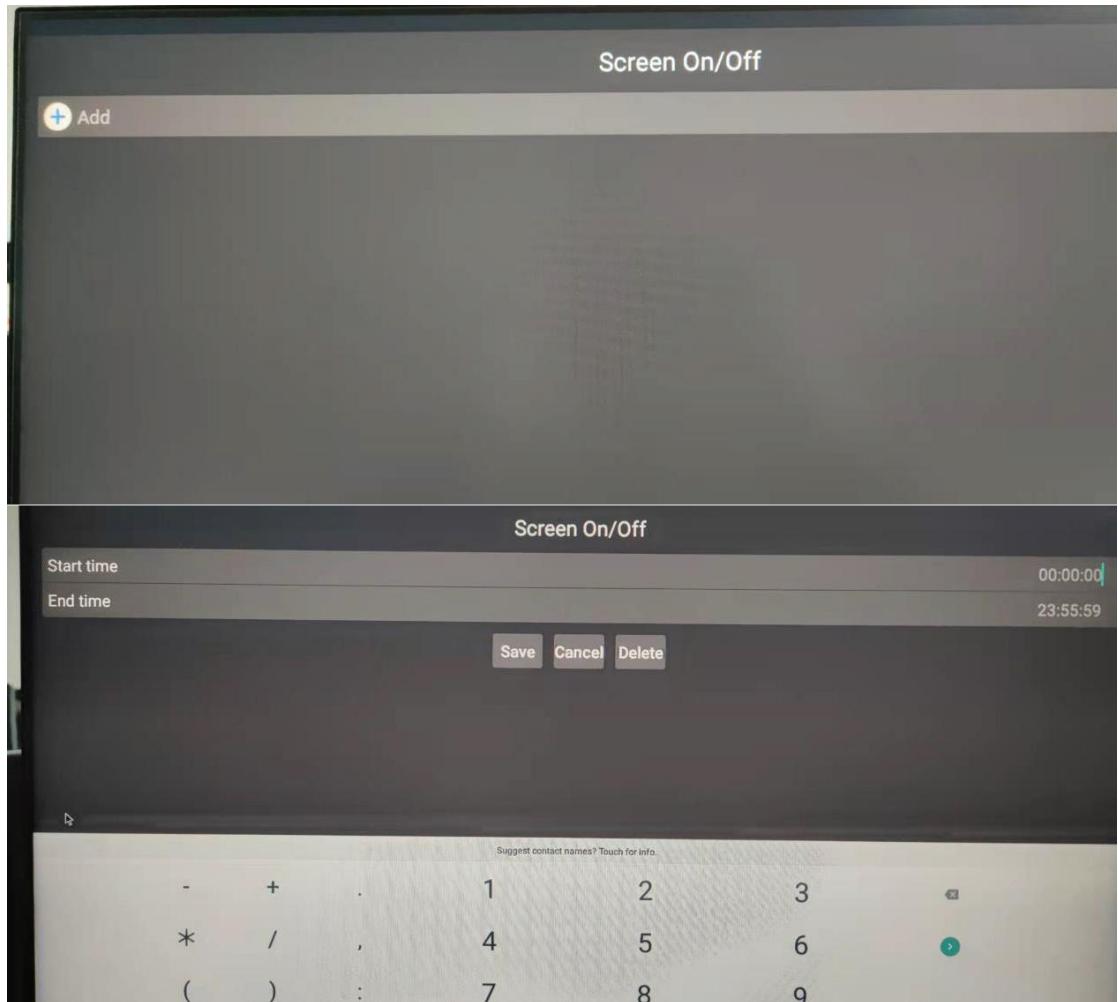

Timing switch on / off: set the time period control card for Magicplayer to power off and power on (note: with this function Magicplayer will power off and the display screen will not power off). The setting method is the same as that of "timing switch screen".

More settings:

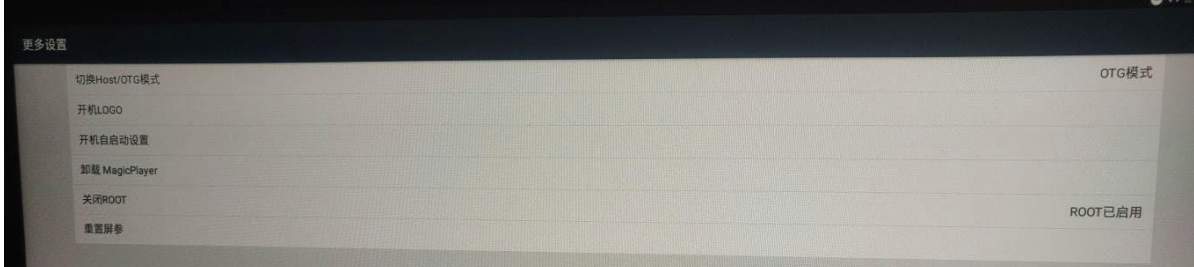

- 1) Switching host mode/OTG mode (permanently effective): the USB interface mode can be switched. There are two modes: host and OTG, which are permanently effective.
- 2) Set to host mode (effective once): set a one-time effective OTG mode in the permanently effective host mode, and the secondary access will not work.
- 3) Set to OTG mode (effective once): set a one-time effective USB mode in the permanently effective OTG mode, and the secondary access will not work.

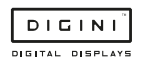

#### 4) Power on logo:

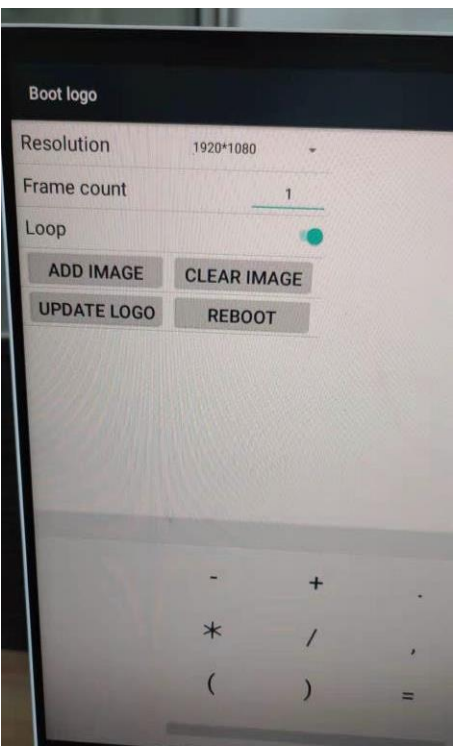

You can set the logo or picture displayed when unit is started.

- Resolution: the resolution of the boot logo display screen
- Frame count: Frames per second switching speed of boot logo screen
- Loop: turn on or off the rotation of logo pictures
- Add image: you can add a picture of the boot screen
- Clear image: clear the set startup logo
- Update logo: after adding pictures, click Update Logo to update the startup logo
- Reboot: restart the system
- 5) Boot auto start setting: you can add a third-party software auto start program. After the system starts, the content of the third-party software will be played automatically.
- 6) Uninstall Magicplayer: uninstall the Magicplayer installed on the system.
- 7) Close root: close the root permission (note: shutdown is not recommended. After shutdown, the installation of system programs and the normal operation of some programs will be affected. If it is closed accidentally, the system needs to be burned again).
- 8) Reset screen parameters: reset the screen parameters of the device.

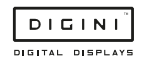

# **7. Unit Specifications**

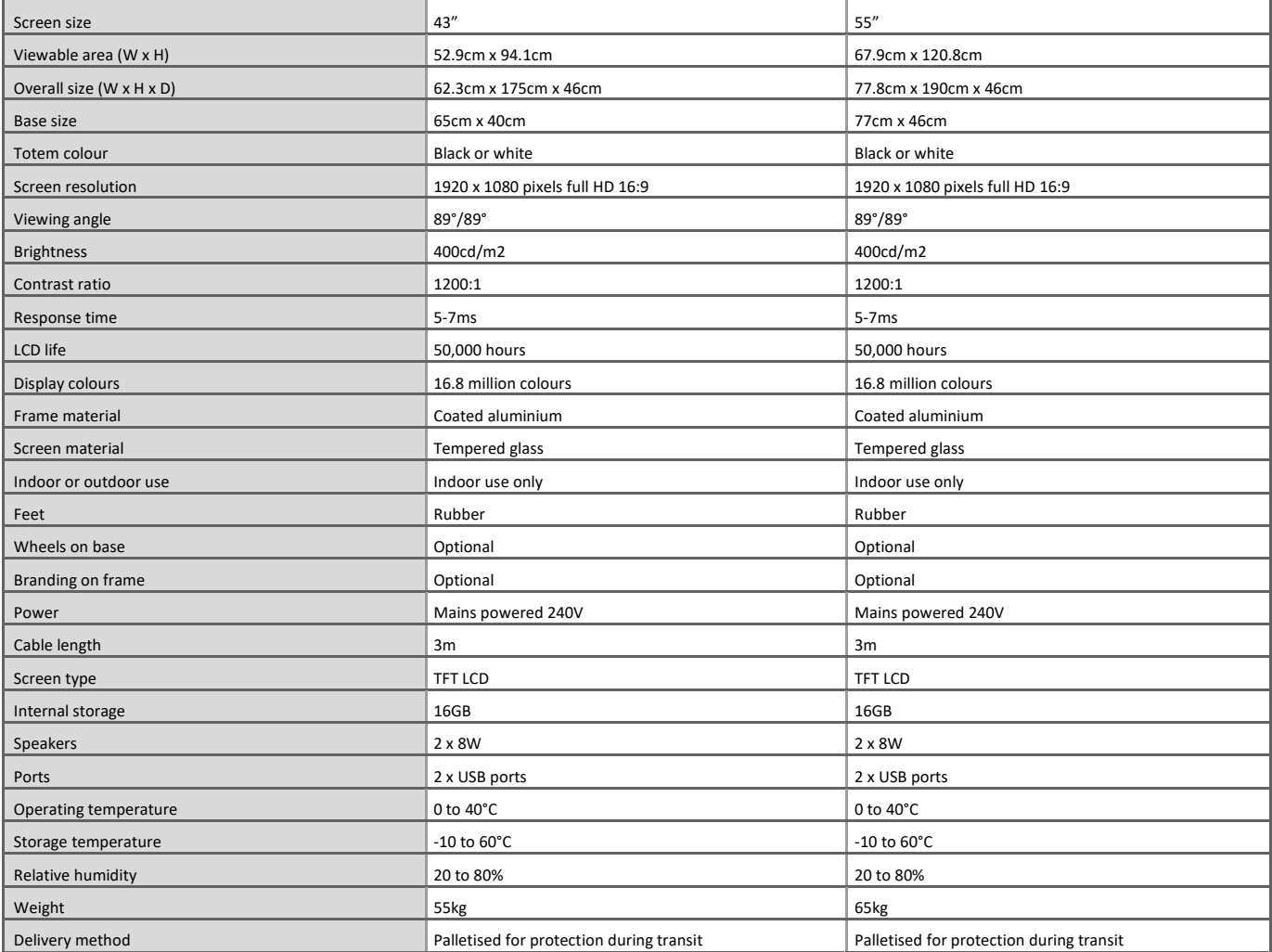

#### Supported image formats

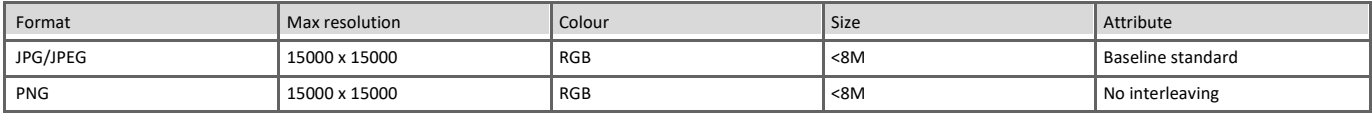

#### Supported video formats

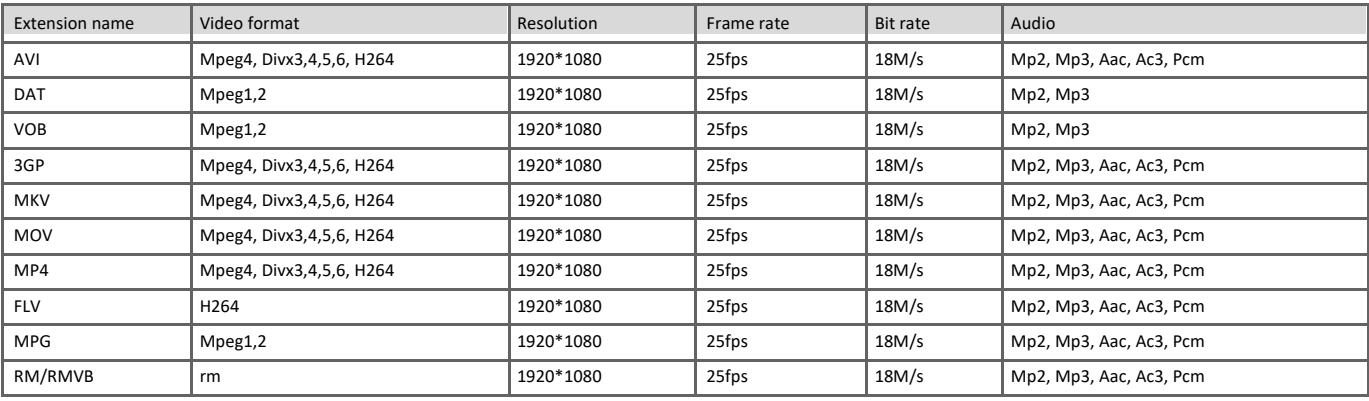

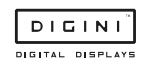

# **8. FAQ**

#### **Q: How can I convert my video to a compatible format?**

A: If the video file is not playing properly on the screen or it does not meet the requirements of the **Supported Video Formats** table, please use the following free **Video Converter** tool, **Format Factory**.

#### **Step 1:**

Download and install the free **Video Converter** software for **Windows Vista/7/8/10/11** named "Format Factory"**.**

<https://format-factory.en.softonic.com/>

#### **Step 2:**

Open the **Format Factory** software once installed.

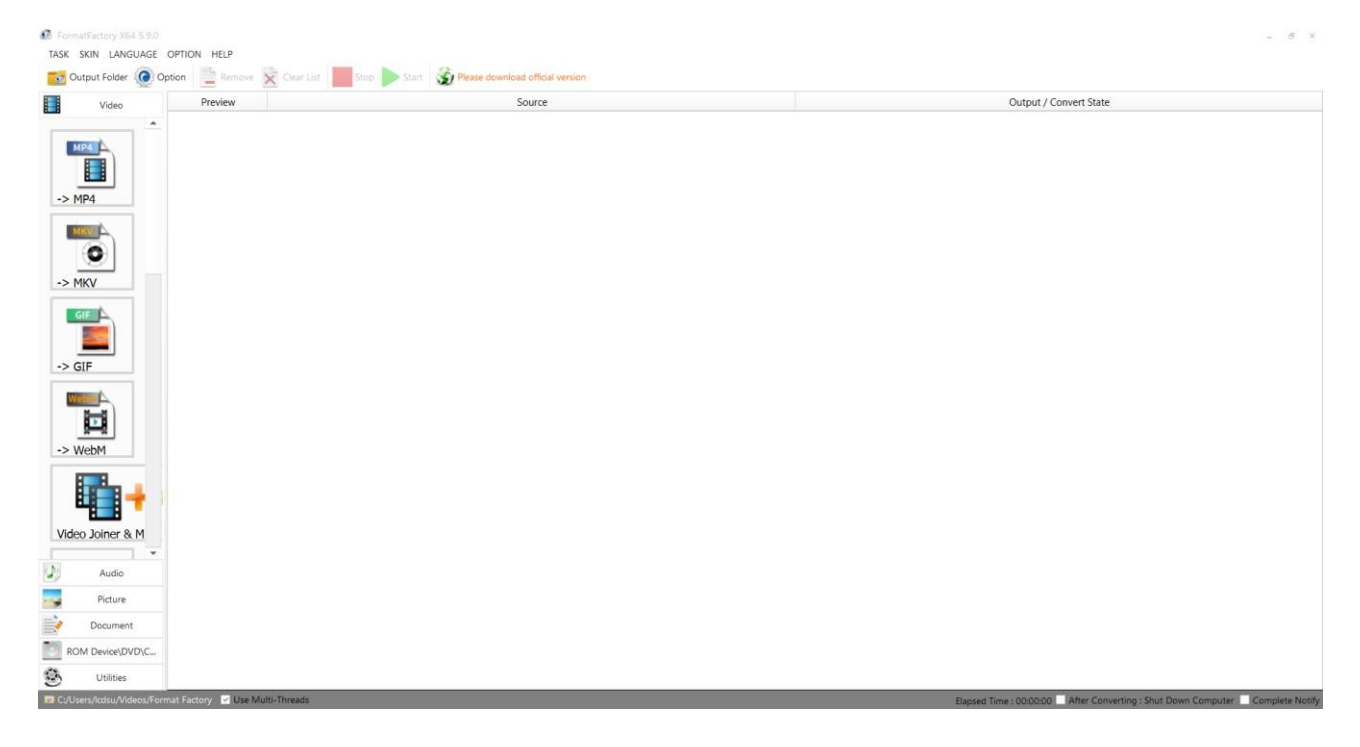

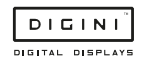

#### **Step 3:**

On the left-hand window pane select '**MP4**'.

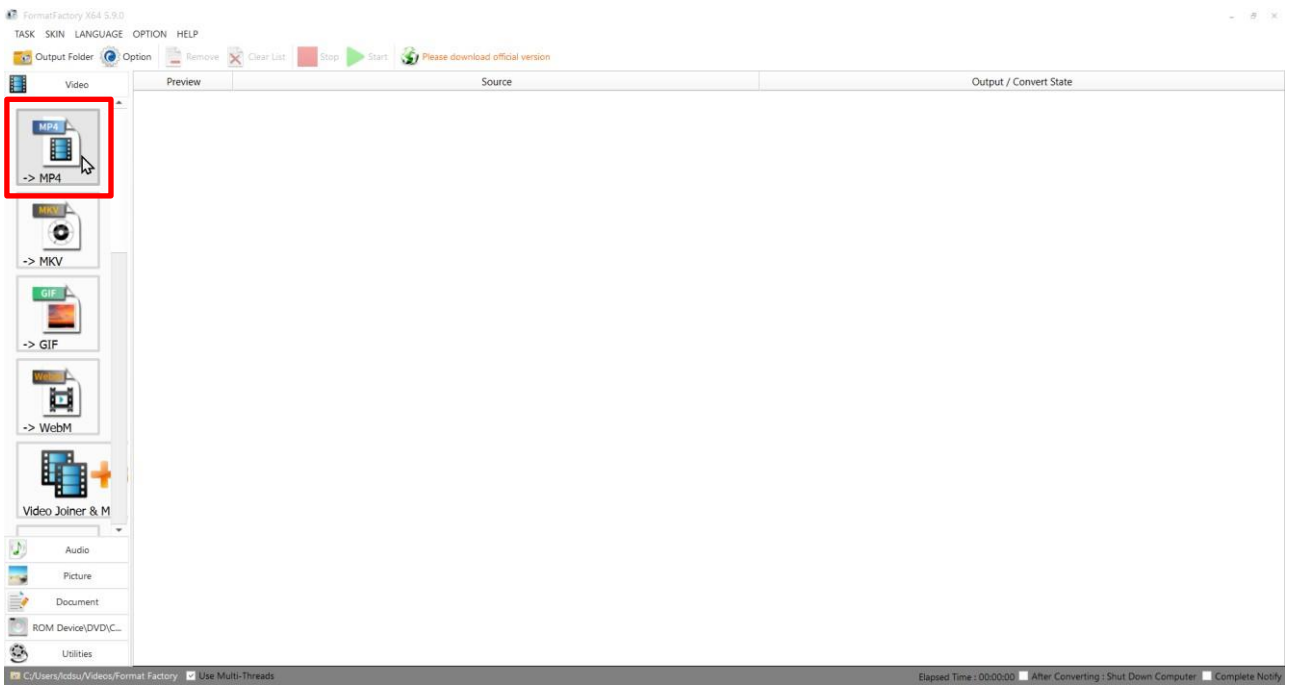

### **Step 4:**

Select the '**Add Files**'.

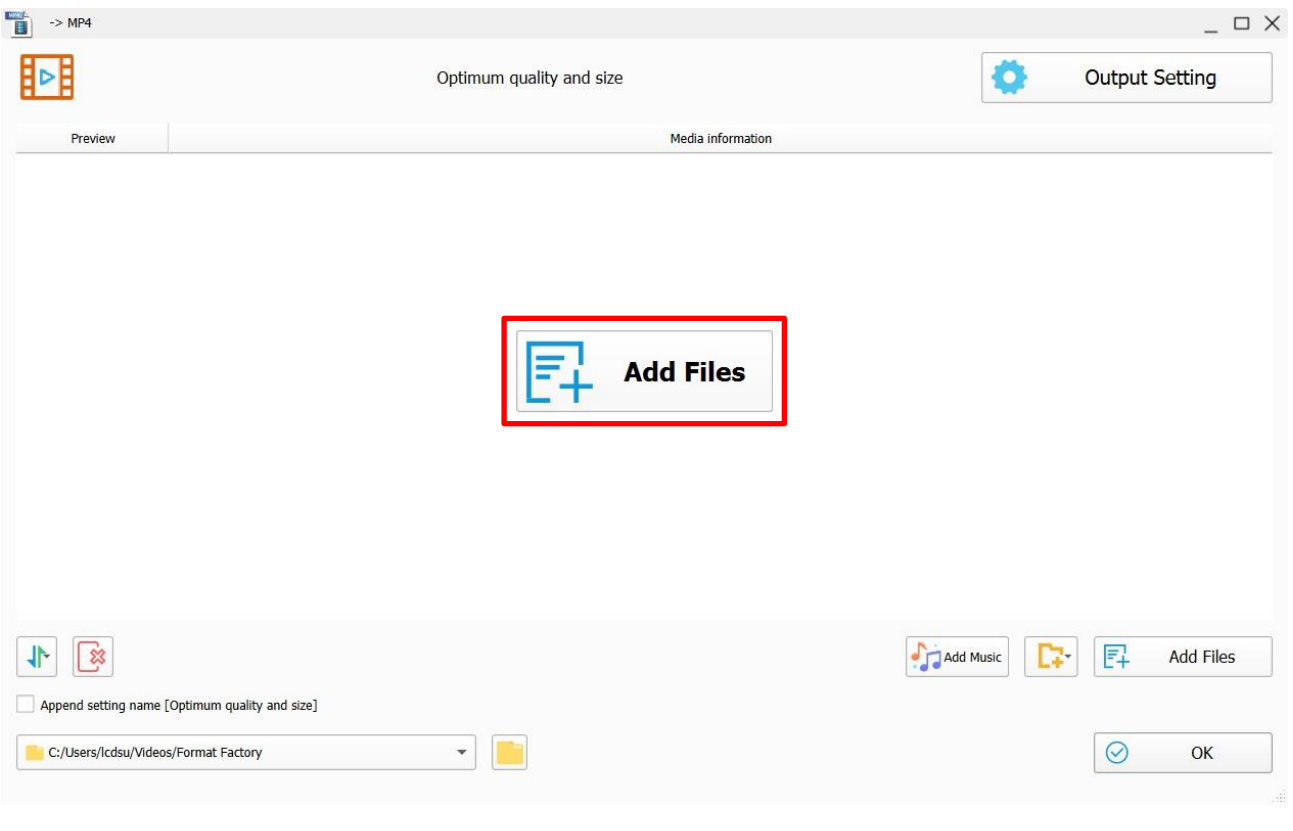

# **Step 5:**

Select the file you wish to convert and press 'Open'.

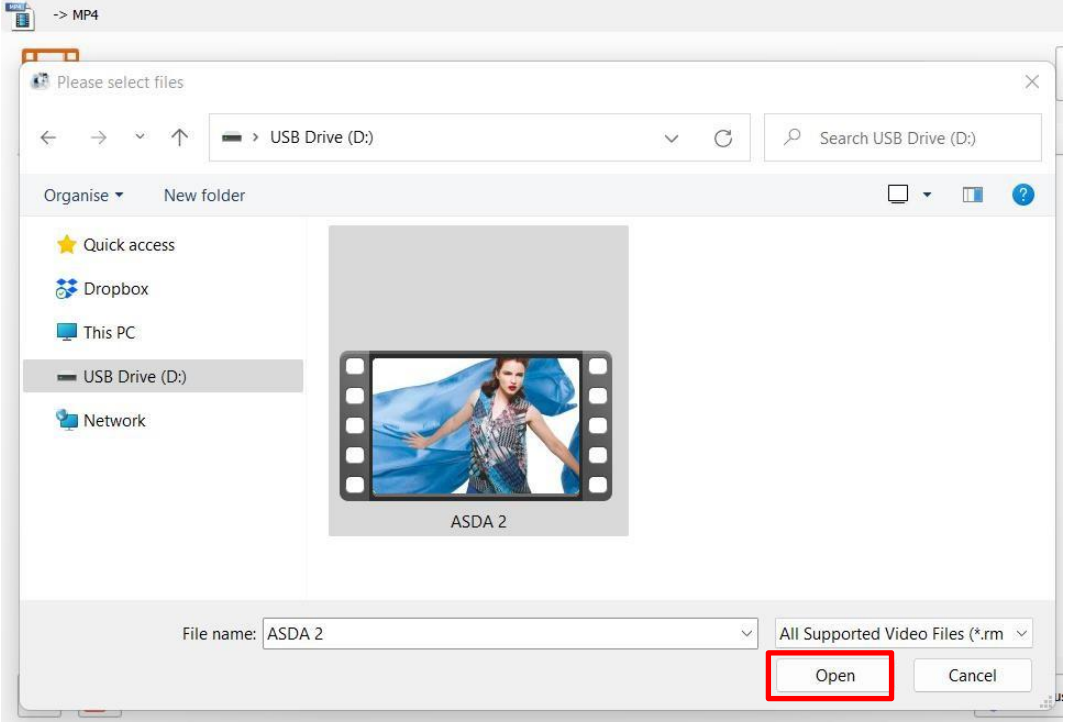

### **Step 6:**

### Click '**Output Setting**'.

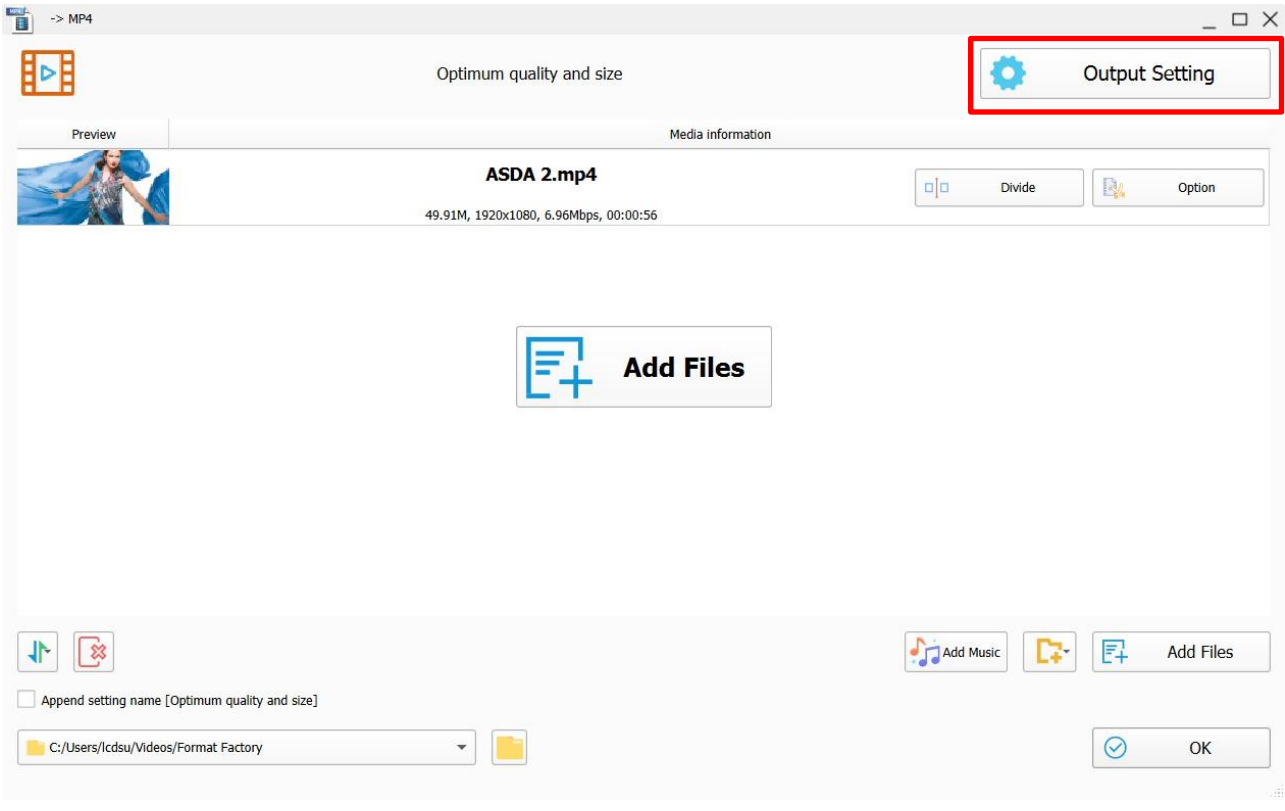

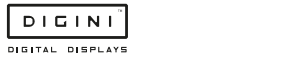

#### **Step 7:**

Make sure the '**Video Encode**' is set as '**MPEG(Xvid)**' for the best quality and to change the '**Video Size**' to the recommended resolution is as shown on the **Supported Video Formats** table.

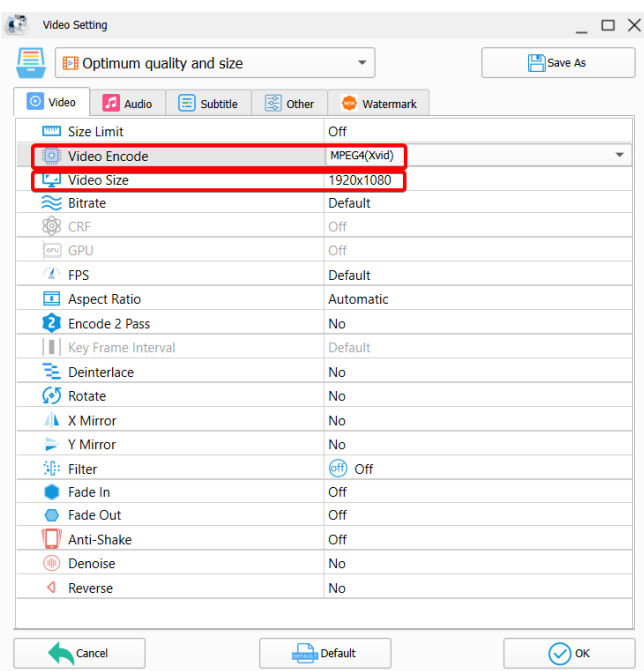

#### **Step 8:**

Select the 'OK' button once you are happy with this.

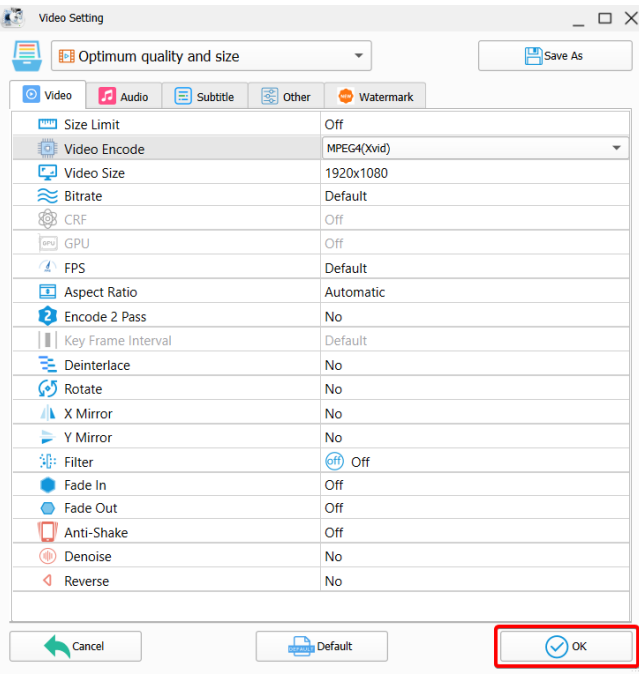

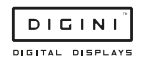

#### **Step 9:**

Select the 'OK' button again.

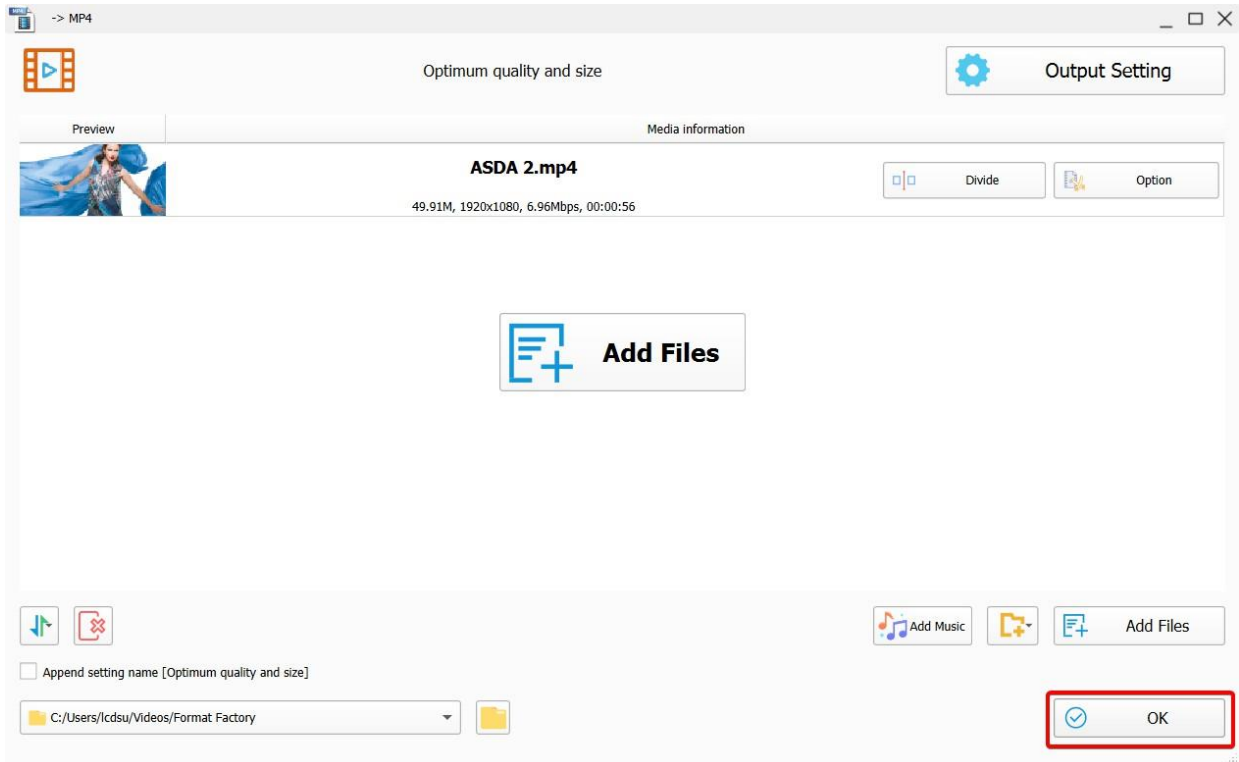

#### **Step 10:**

Select the '**Start**' button to begin the conversion process.

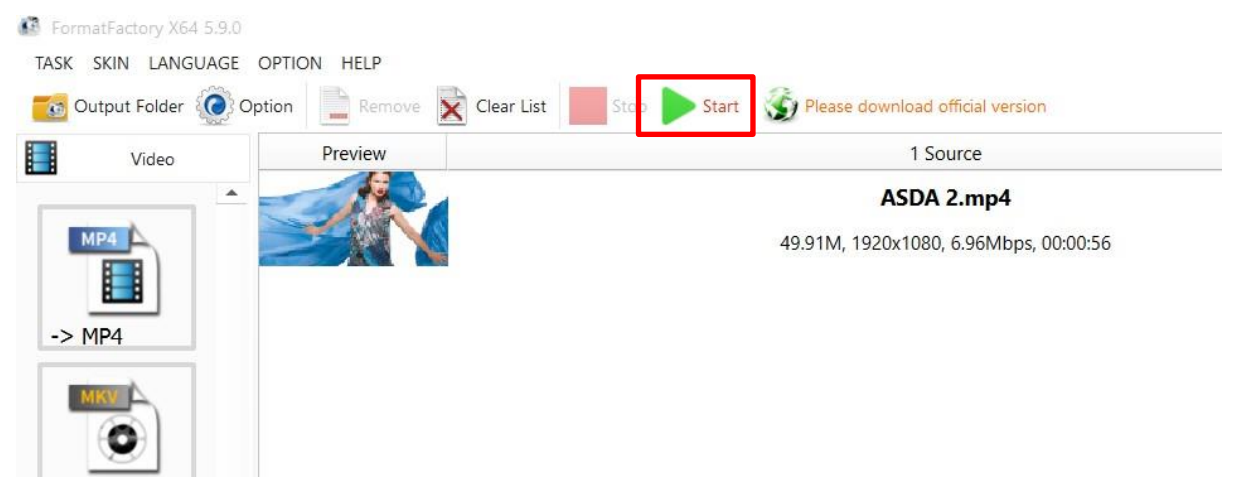

#### **Step 11:**

Once the process is finished, select the folder icon to find your new converted video file.

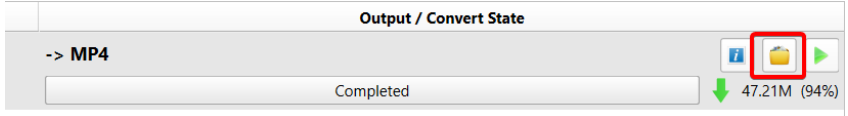

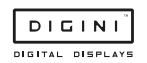